## Ohio **Department of<br>Job and Family Services**

# **Mandated Reporter User Guide**

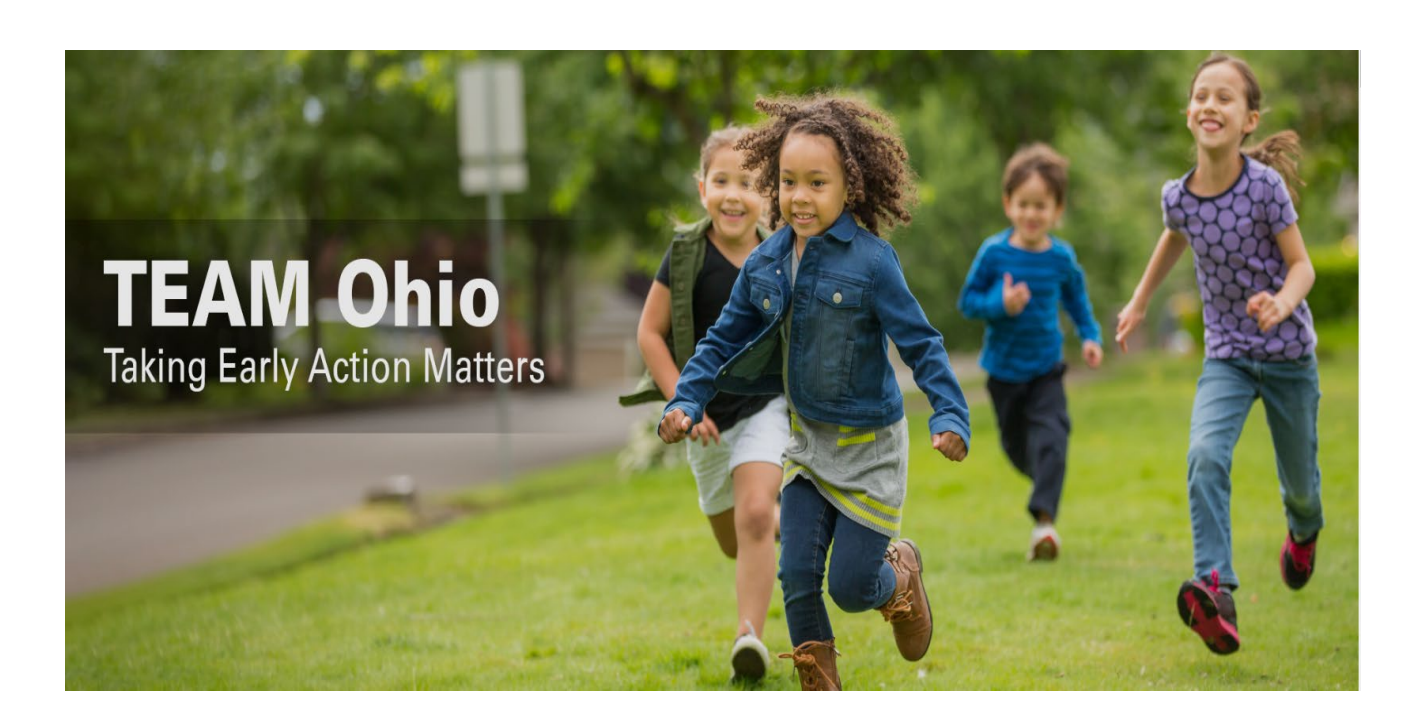

#### **Table of Contents**

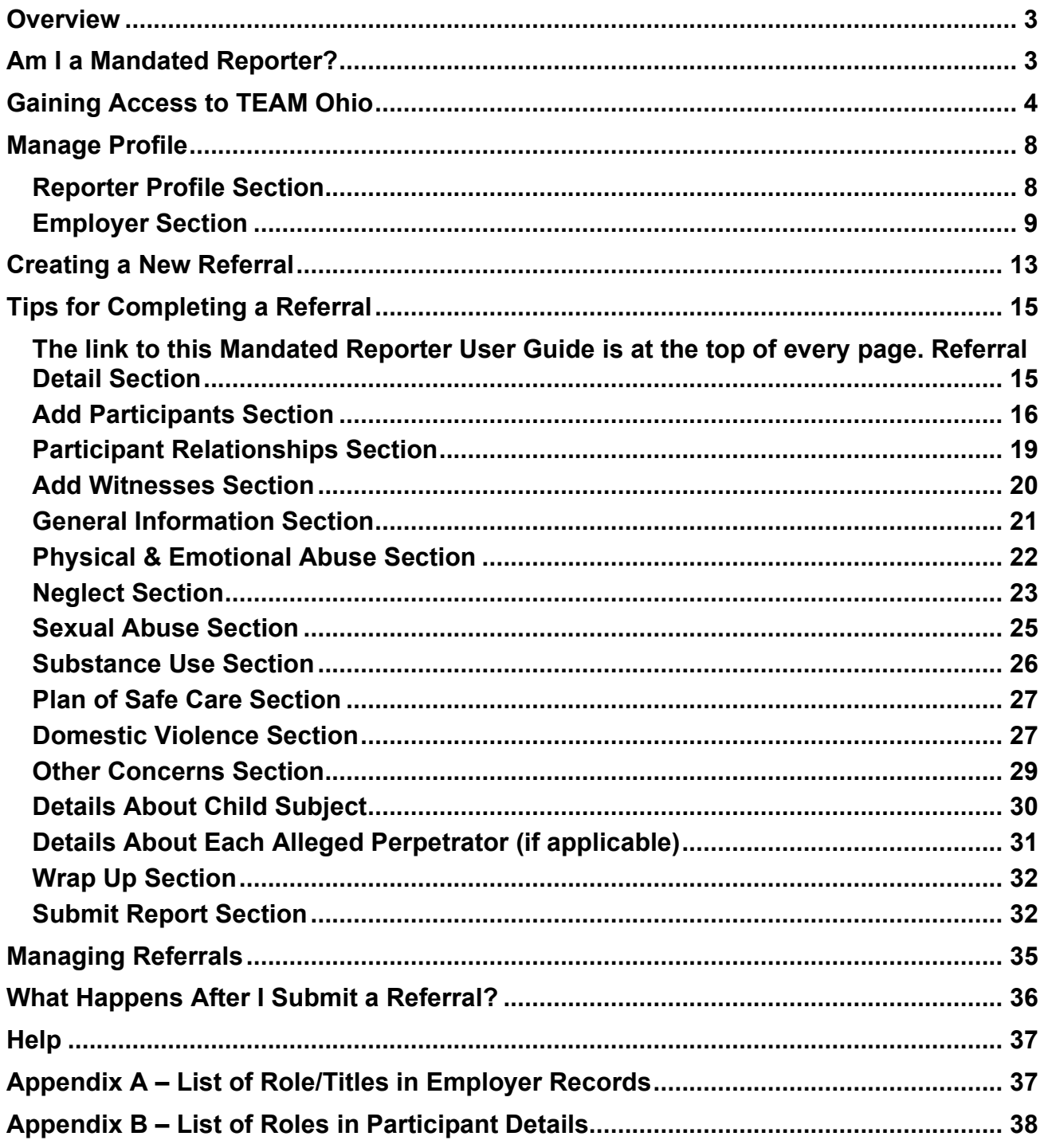

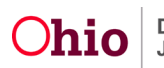

#### <span id="page-2-0"></span>**Overview**

This guide describes how to use **TEAM Ohio** as a Mandated Reporter. This portal was created to allow users to submit referrals of suspected child abuse, neglect and/or dependency.

**Important: If you believe a child is in immediate danger of serious harm or immediate action is needed to ensure child safety, please call law enforcement and then the local children services agency. If you need the phone number for the local children services agency, call the state directory at 855 O-H-CHILD (855-642- 4453). Please do not use TEAM Ohio for reporting emergency concerns.** 

*An emergency means you have reason to believe that a child is threatened or alleged to be abused, neglected or dependent to the point that the child is in immediate danger of serious harm (life threatening or substantial physical suffering).* 

Please note that as you proceed through the referral process, you may cancel your report at any time prior to submission.

#### <span id="page-2-1"></span>**Am I a Mandated Reporter?**

Mandated reporters are required by law to report suspected child abuse, neglect and/or dependency. If you are unsure if you are a mandated reporter, refer to [Section 2151.421](https://codes.ohio.gov/ohio-revised-code/section-2151.421) of the Ohio Revised Code for a complete list. Examples of Ohio mandated reporters include, but are not limited to:

- Attorney
- CASA Volunteer • Children's Camp
- Employee
- **Clergy**
- **Coroner**
- Court Personnel
- County Humane Society Agent
- Day Care Provider and/or Employee
- DD Personnel
- Foster Parent
- Guardian ad Litem
- Law Enforcement
- Medical Professional
- Mental Health Professional
- PCSA Employee
- School Employees
- Social Worker

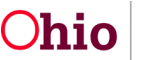

#### <span id="page-3-0"></span>**Gaining Access to TEAM Ohio**

- 1. Proceed to [MyOhio.gov](https://ohid.ohio.gov/wps/portal/gov/ohid/login) and click **Create Account**. If you already have an account, you will need to create a new one for **TEAM Ohio**.
- 2. The **Create OH|ID Account** page will appear. Enter in your e-mail address, then re-enter the same address in the second box, then click the **Send PIN** button.
- 3. The **E-mail Verification** page will appear, stating an e-mail with a one-time PIN has been sent to your e-mail.

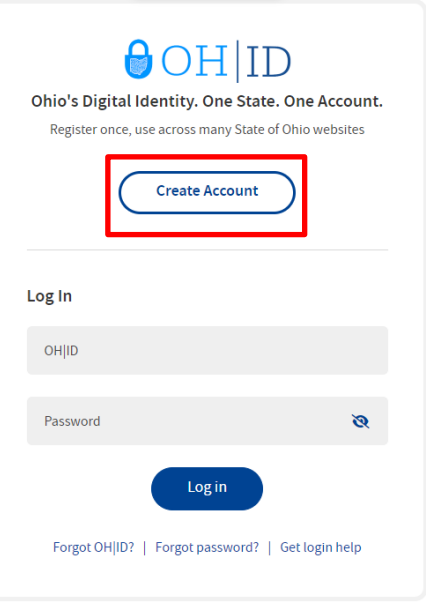

Find out more about OH ID >

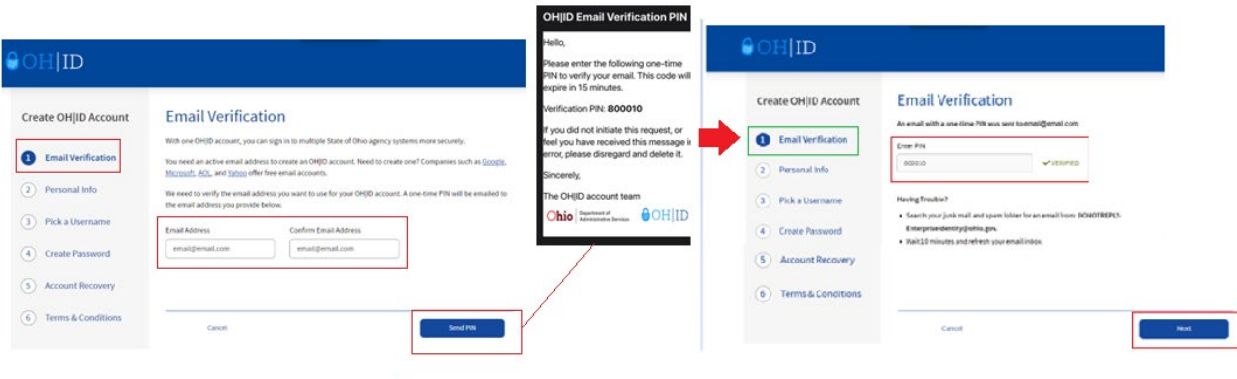

- 4. Enter the PIN received in the email, then click the **Next** button.
- 5. Enter in your **Personal Info**, including Legal First Name, Legal Last Name, Date of Birth, Last 4 digits of SSN (optional), then click the **Next** button.

6. **Pick a Username** by entering in a value, then click **Next**.

7. **Create A Password** that is easy for you to remember, but difficult for others to guess. Confirm the password by entering it a second time, then click the **Next** button.

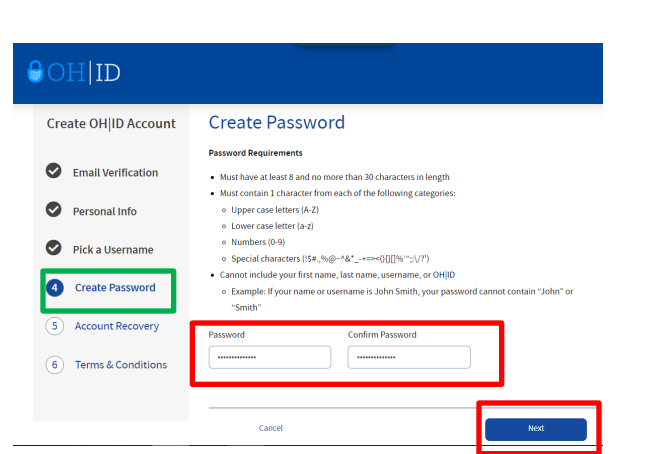

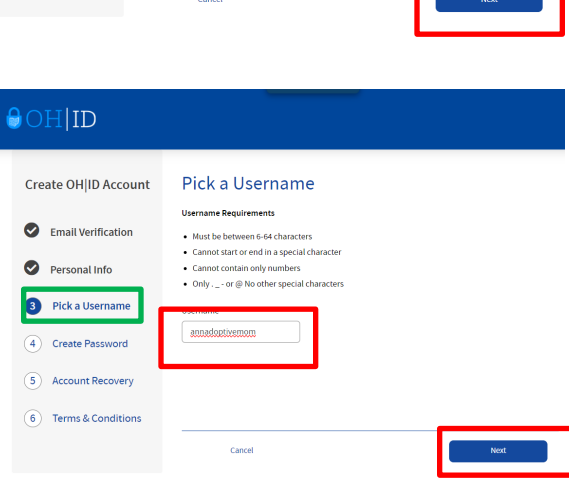

#### $\Theta$ OH|ID

Create OH|ID Account

Email Verification

2 Personal Info

3 Pick a Username

4 Create Password (5) Account Recovery 6 Terms & Conditions Personal Info **Legal First Name** 

└──<br>Be sure to use your real date<br>birth, you may need it for<br>account recovery later.

**Ann** ate of Birth

 $01/01/1970$ 

Legal Last Name

AdoptiveMom

Last 4 digits of SSN (optional)

8. *Optional*: Provide a Mobile Number for easier account recovery in the future, then click **Send PIN.** Otherwise, click skip this step.

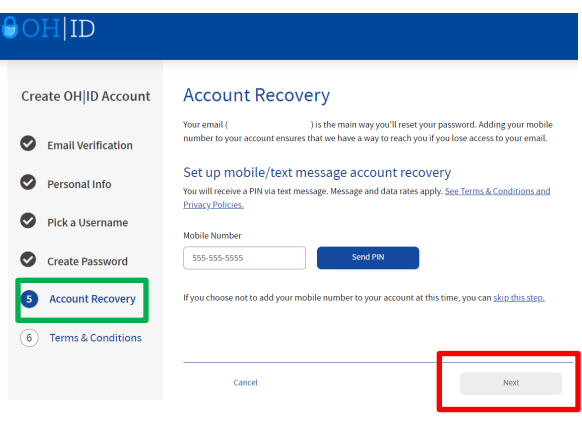

9. Read through the **Terms & Conditions** and click the box next to **I Agree**. Confirm you are not a robot by answering the question asked at the bottom of the screen. A VERIFIED prompt will display if answered correctly. Then, click **Create Account**.

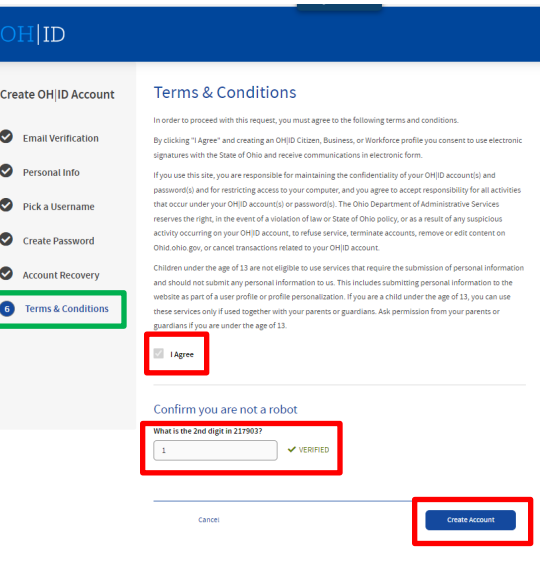

10.You'll receive a confirmation screen which indicates that your account is being created, and to check your e-mail for details. Click on log in to OH|ID once you receive that e-mail.

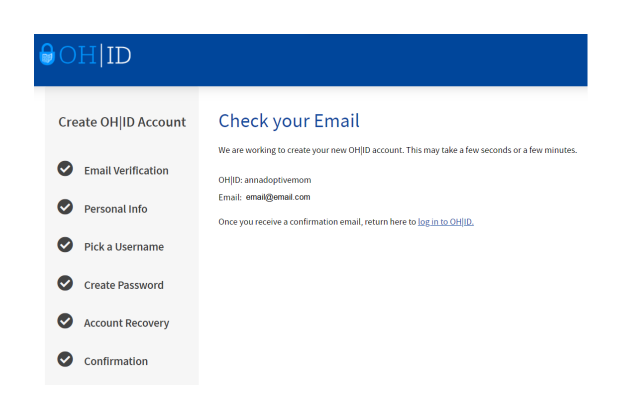

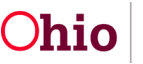

11.Users will log into the **TEAM Ohio** site using their newly created OH|ID and password after obtaining the URL from their point of contact at the PCSA.

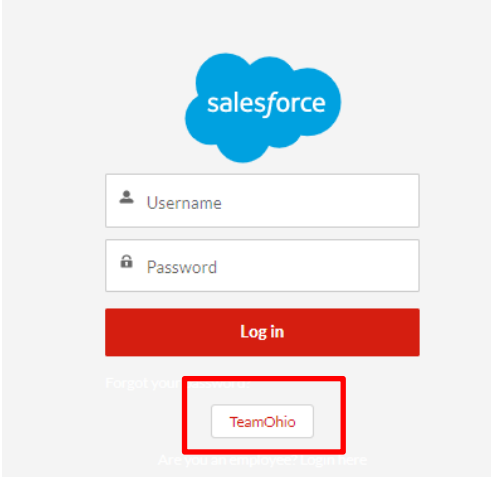

12.The landing page of **TEAM Ohio** will contain information contained in the first section of this guide, the Privacy Statement, and buttons which will allow you to **Manage Profile**, create a **New Referral**, or perform **Actions** on your existing Referrals. Each option is described in a section below.

#### **Privacy Statement**

By accessing and using this computer system, you are consenting to system monitoring for network administration and security purposes. Any information entered into this system will be uploaded and stored within the Taking Early Action Matters (TEAM) Ohio system as well as the Ohio Statewide Automated Child Welfare Information system. Account information and all submitted referrals will be available to authorized children services personnel statewide as well as personnel employed by the Ohio Department of Job and Family Services (ODJFS). Anyone who attempts to gain unauthorized access to, or exceed authorized access to this system could be subject to criminal and civil penalties and/or administrative action. If you are aware of any such unauthorized activities, it is your responsibility to notify the system administrator immediately.

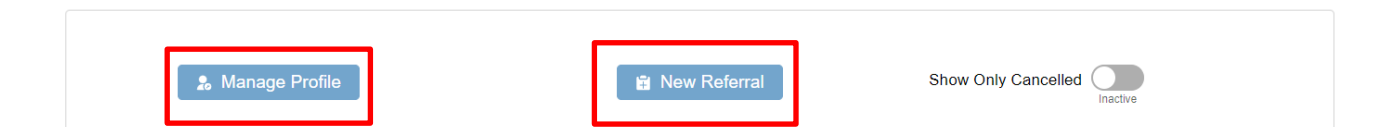

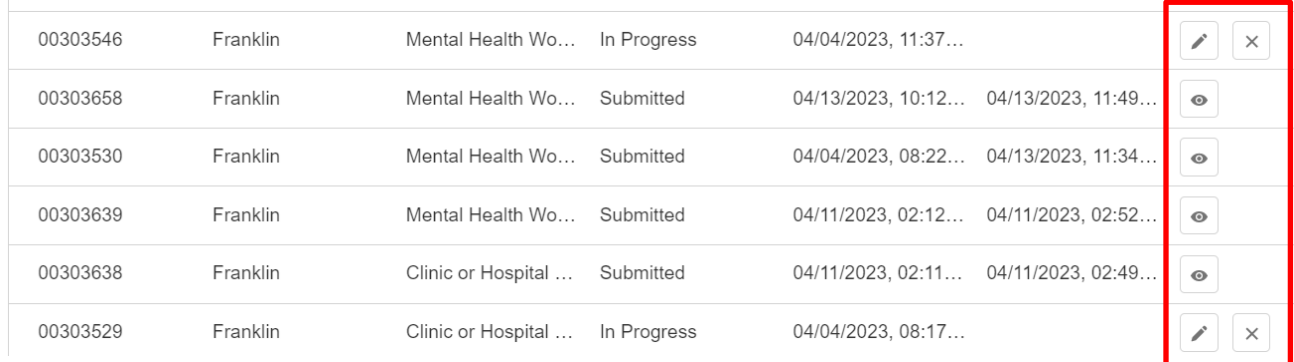

#### <span id="page-7-0"></span>**Manage Profile**

1. Click on the **Manage Profile** button as shown in the screenshot above or click the **Reporter Profile** link at the top of the Home page.

The **Profile** page displays.

#### <span id="page-7-1"></span>**Reporter Profile Section**

1. Review the information in the **Reporter Profile** section. If any changes are needed, click the **Update** button.

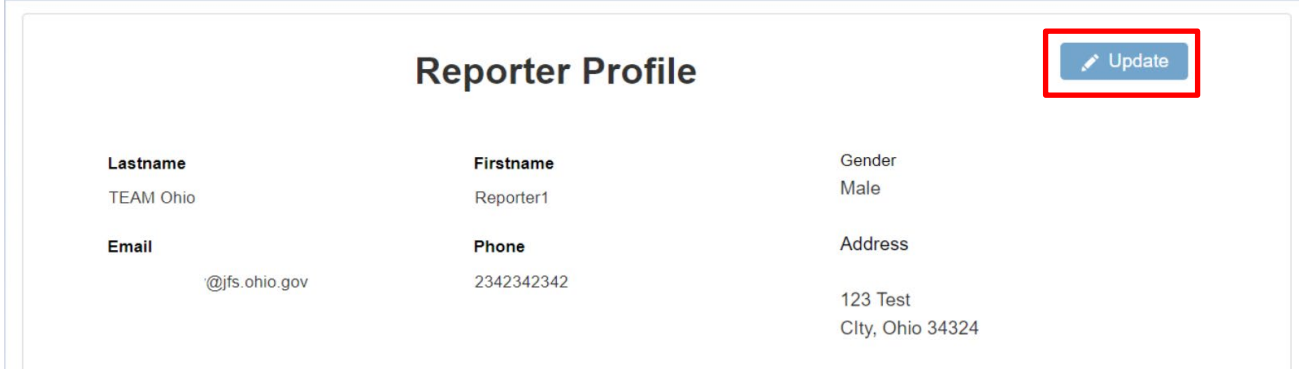

The **Update Reporter Profile** page appears.

**Important:** All fields marked with a red asterisk (\*) are required.

- 2. Edit any field by clicking your cursor in the text box or by selecting the appropriate value for \***First Name**, **Middle Name**, \***Last Name** and/or **Gender**.
- 3. Select all boxes that apply for \***Race**
- 4. Enter your work **Address**.
- 5. Enter your work **Email** address.
- 6. Enter your work **Phone** number.

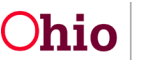

7. Click **Save** to complete your record. Any missing information will be highlighted in red. Correct the needed entry, then click **Save** again if needed.

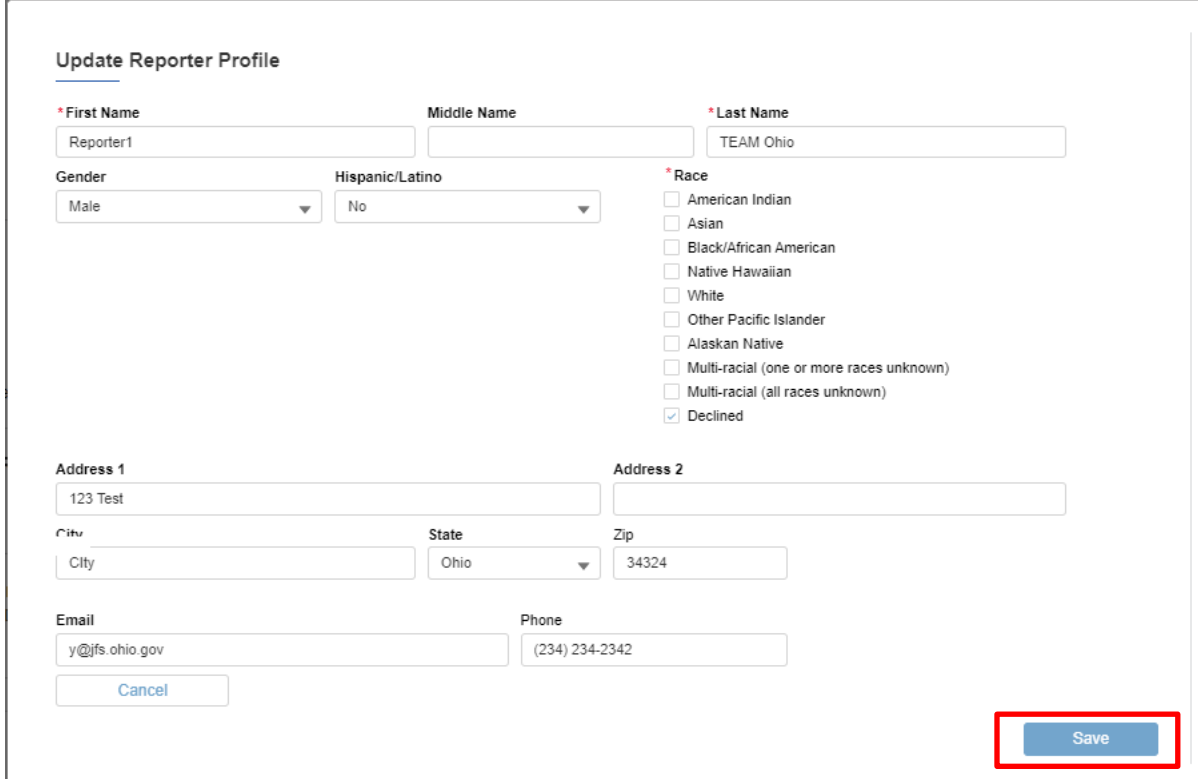

8. Click **Close** after receiving the validation message **Success – your profile has been updated successfully.**

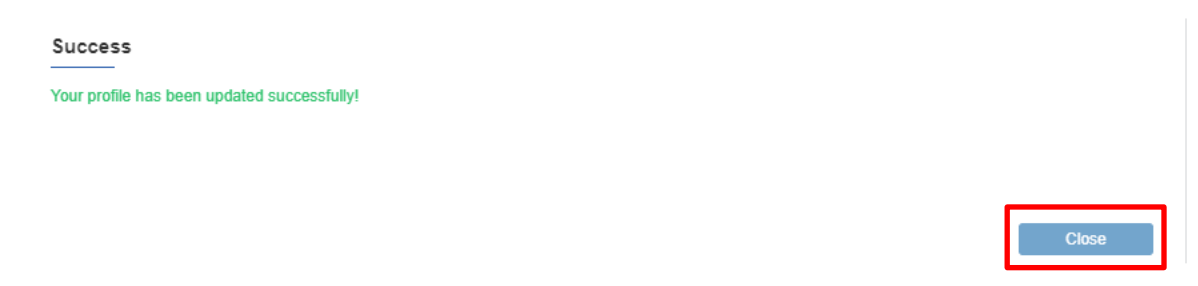

You will be returned to the **Profile** page.

#### <span id="page-8-0"></span>**Employer Section**

Review the information in the **Employers** section. From here, you may modify an existing Employer record or add a new one using the instructions below.

#### <span id="page-8-1"></span>**Add Employer**

1. To add a record, click the **Add Employer** button.

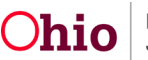

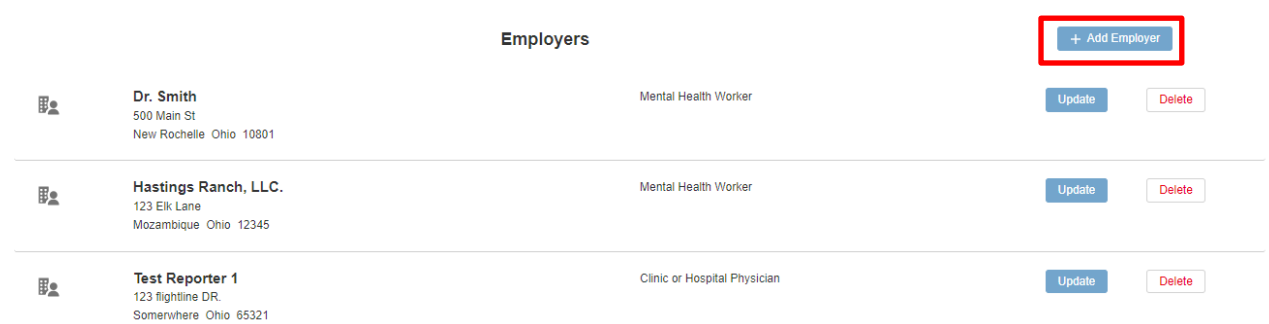

The **Employer Information** screen appears.

- 2. Enter in or select the following information (all values marked with  $*$  are required):
	- Check box if **Solo Practitioner**
	- **Name** \*
	- **Role/Title** \* *(see [Appendix A](#page-36-1) for a list of all Role/Title values)*
	- **Address Line 1** \*
	- **Address Line 2**
	- **City** \*
	- **State** \*
	- **Zip** \*
	- **Email**
	- **Phone** \*
	- **Phone Extension**
	- **Check this box if your work location is different from employer's address**, if applicable
- 3. Click **Save**.

**Note:** The system will highlight any missing required information in red, if applicable. Correct any missing information and click **Save** again to proceed.

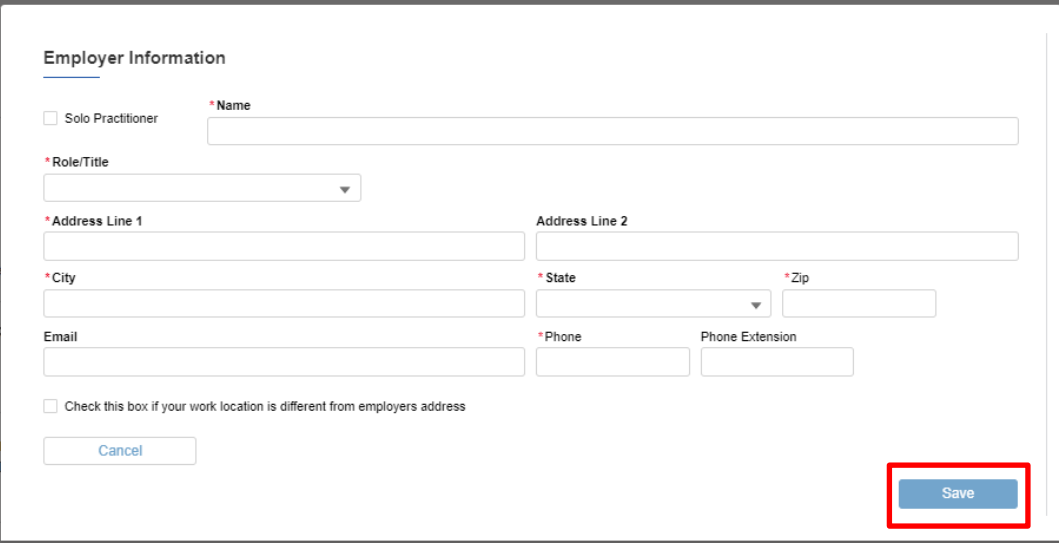

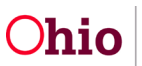

4. A confirmation message is received upon successful **Save**. Click **Close** to return to the **Profile** page.

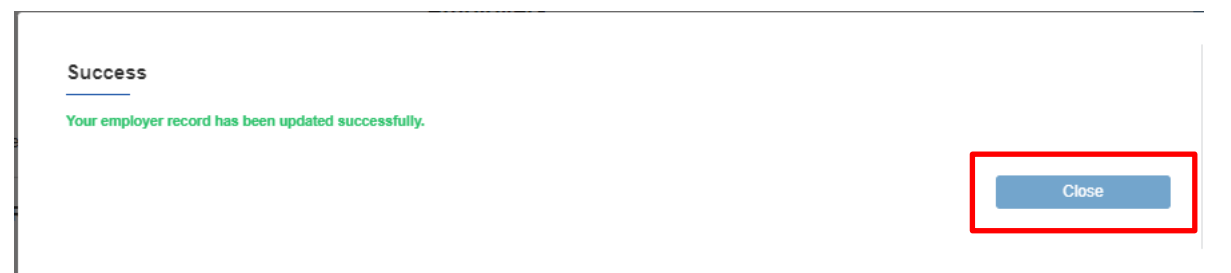

#### **Delete Employer**

1. If you need to remove an **Employer** you no longer work for, click the **Delete** button next to that entry.

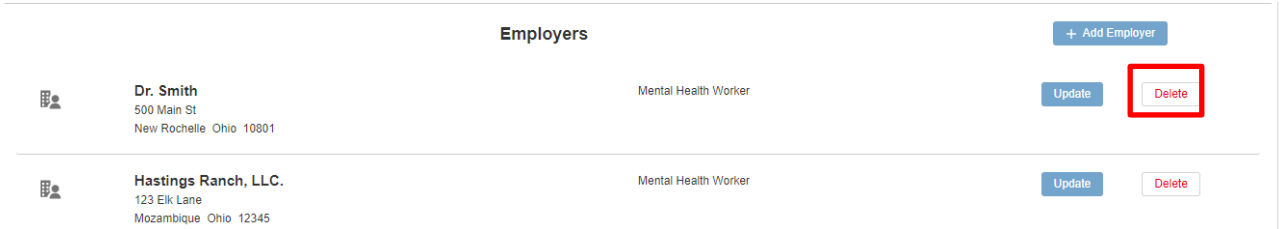

2. A pop-up message appears to **Confirm Delete**. Select one of the radio buttons, then click **Confirm**.

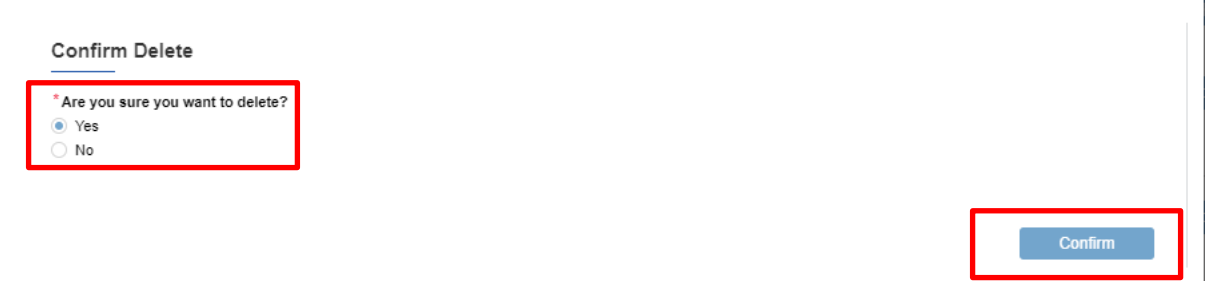

3. If you selected **Yes**, a message will be received that the deletion was successful. Click **Close** to return to the Profile page.

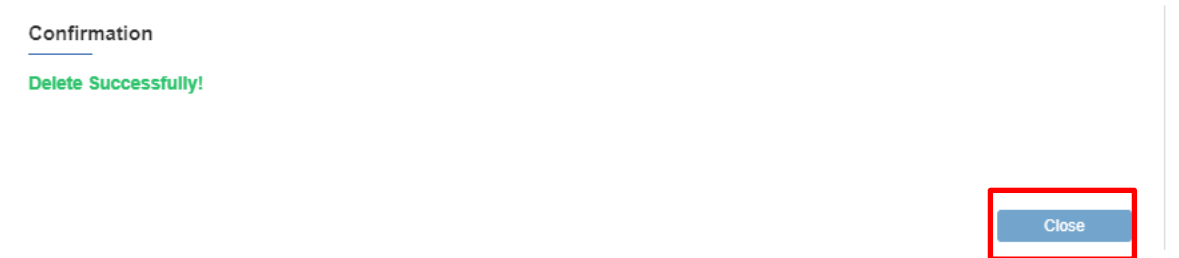

4. If you selected **No**, the deletion is cancelled. Click **Close** to return to the Profile page.

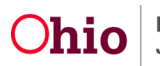

5. Alternatively, an error message will be received indicating you are unable to delete the record because it is being used on an In-Progress Referral, and that you must update the Referral with another Employer prior to deleting the Employer record. Click **Close**, and the Employer record will remain undeleted.

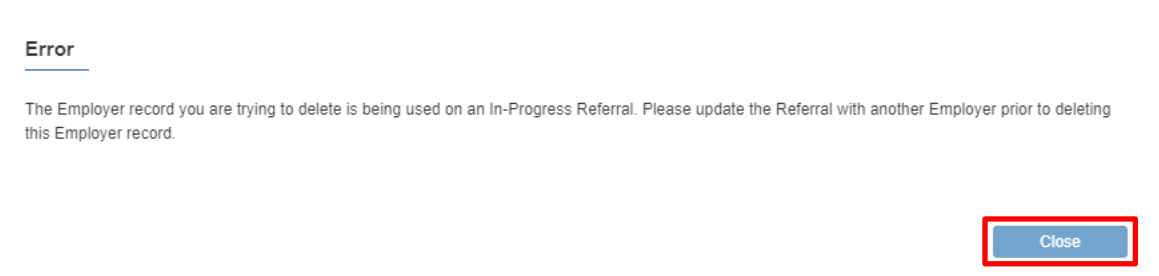

#### **Update Employer**

1. Click **Update** next to the Employer record you wish to modify.

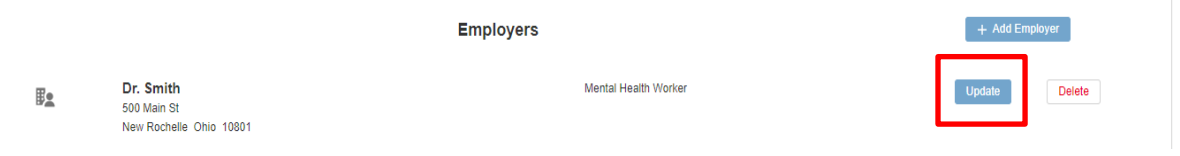

#### The **Employer Information** screen appears.

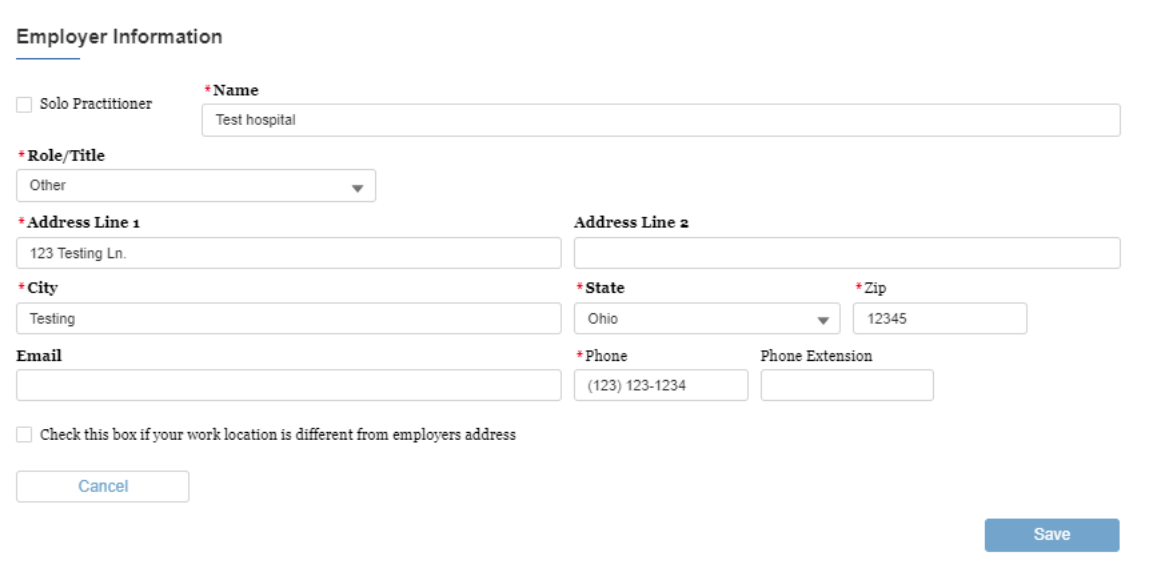

- 2. Edit any entered information as desired.
- 3. Click **Save**.
- 4. A confirmation message is received upon successful **Save**. Click **Close** to return to the **Profile** page.

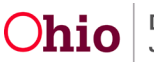

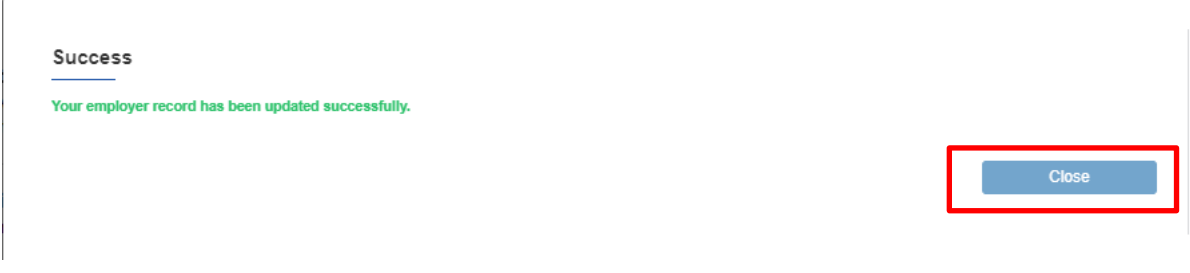

#### <span id="page-12-0"></span>**Creating a New Referral**

1. Click the **New Referral** button from the main landing page.

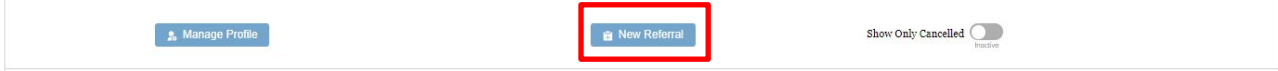

The **Confirmation Page** appears.

- 2. On the first page of the referral, you will be asked to confirm the information you are reporting is not emergent and does not require an immediate response for child safety.
- 3. This is what we call a dynamic question, which you will see throughout the referral. Dynamic questions mean that it works differently based on the response given.
- 4. Click **Yes, I confirm** or **No, I cannot confirm** as applicable to the statement on the Confirmation Page.

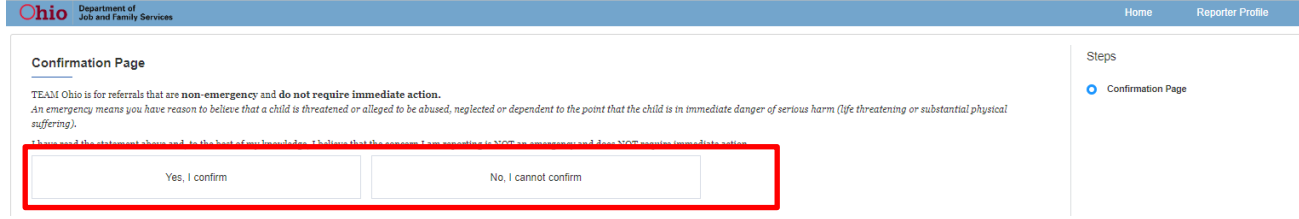

5. If **Yes, I confirm** is selected, the system dynamically presents the question **Are you making this report as part of your employment and mandated reporter duties?**  Select **Yes** or **No**.

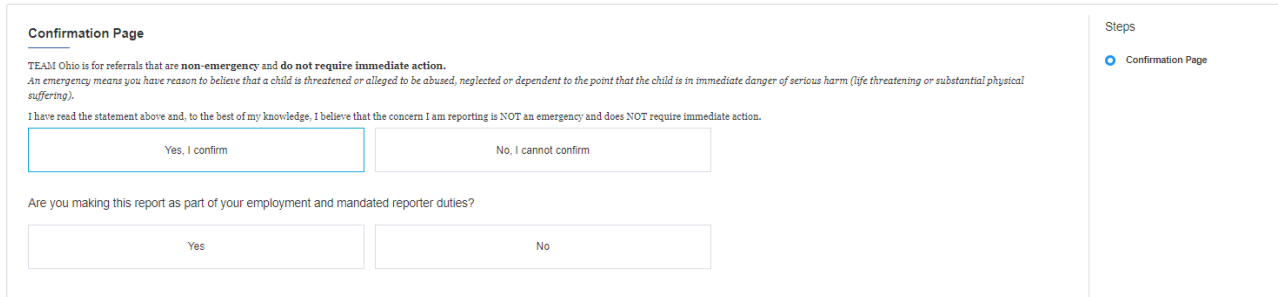

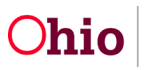

6. If **No,** is selected for either question, a message explaining what your next actions should be appears, asking you to call 911 and the local PCSA. Click **Continue**. If you select **Continue**, the **Unable to Proceed** page will open. On this page, you can select **Previous** to go back if you want to change either answer on the confirmation page. Selecting **OK** takes you back to the **TEAM Ohio** home page.

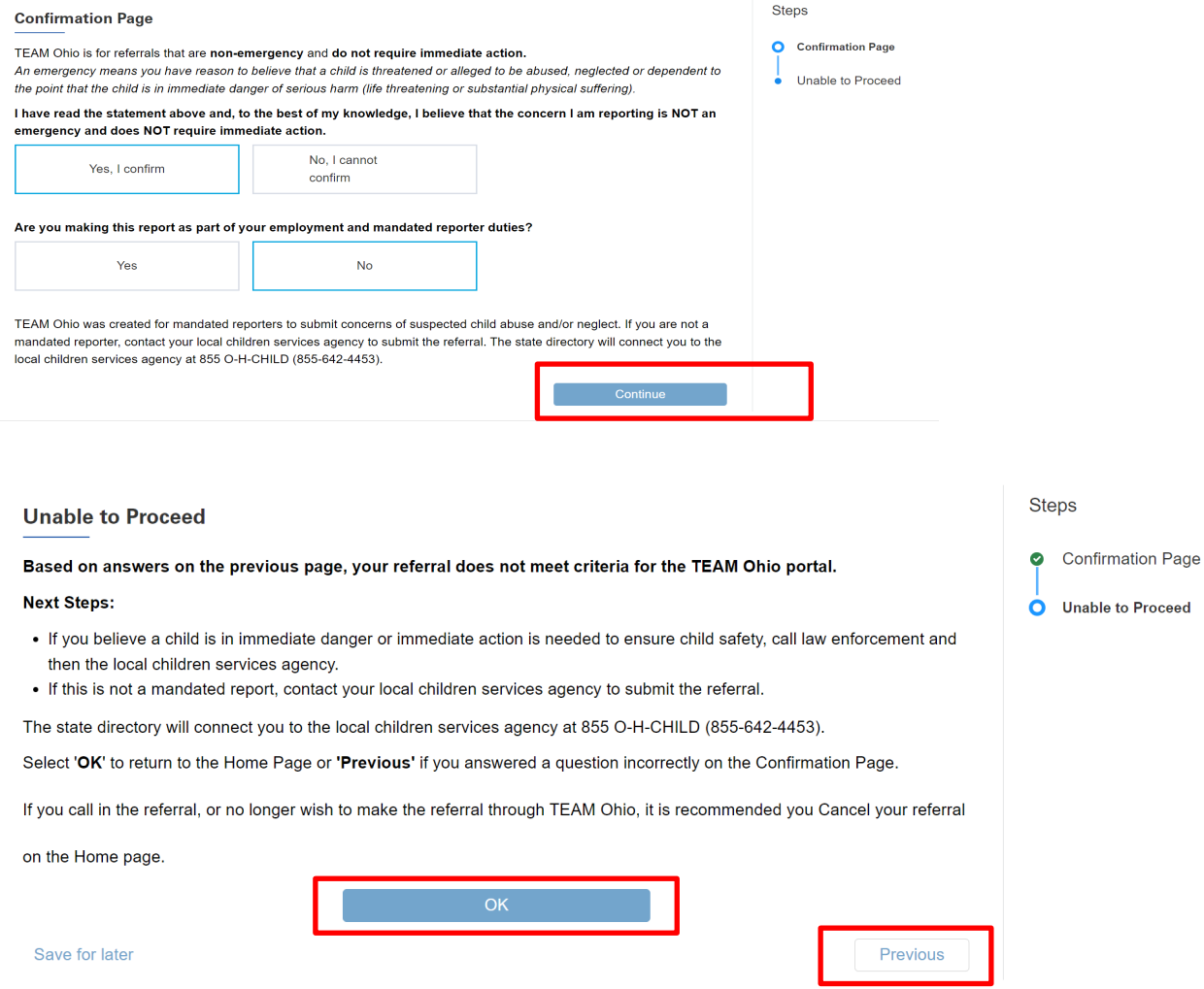

7. If you click **Yes,** the system will present the button to select **Proceed to Referral**.

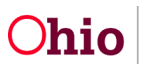

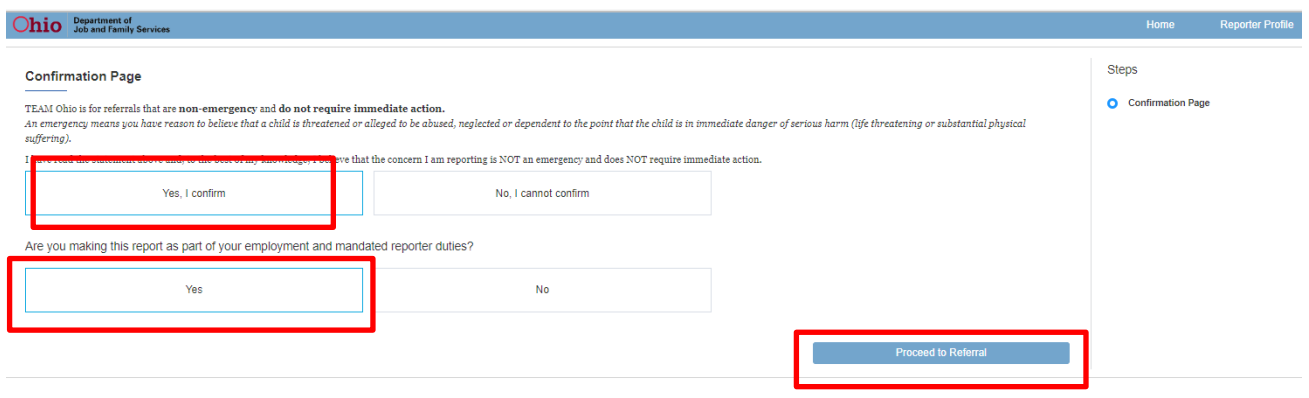

#### <span id="page-14-0"></span>**Tips for Completing a Referral**

- 1. A **Save for later** link is available which can be utilized at any time to retain the work completed. You may then return to the referral later to complete it.
- 2. As you navigate through the Referral sections, the **Steps** (progress bar) on the righthand side of the page will provide an overview of your progression through the report. Areas of the referral which are complete will display with a green checked circle. Topics which have been viewed but not completed will show as blue circles. Sections showing a grey circle have not yet been visited.
- 3. Once a section has been completed or viewed, you may return to it at any time by clicking the circle of the appropriate topic. Otherwise, the system will guide users through the different sections of the Referral from top to bottom as you complete each topic.
- 4. As you complete the Referral, please remember that all fields marked with a red asterisk (\*) are required.
- <span id="page-14-1"></span>5. The link to this Mandated Reporter User Guide is at the top of every page.

#### **Referral Detail Section**

1. \***Select county for this referral** (where the child(ren) reside) from the drop-down.

**Note:** During the pilot stage, only a few counties will be available. If the county you are looking for isn't available, please call the children services agency directly.

2. \*Click in the box for **Please confirm the employer you are making a mandated report through**. The system will return a list of all employer records you have active. Select the appropriate Employer name.

**Note:** If the needed Employer record hasn't been entered, click the **+ Add Employer** button and refer to the section [Add Employer](#page-8-1) for instructions.

3. \*Enter the **Professional relationship to the alleged child(ren) victim in this report**: within the text box.

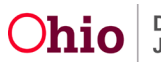

**Note:** If more space is needed in this section as you are typing, click on the two lines in the lower right-hand corner of the text box. A double arrow will appear, allowing you to expand or minimize the text box as desired.

4. Click the **Save & Continue** button.

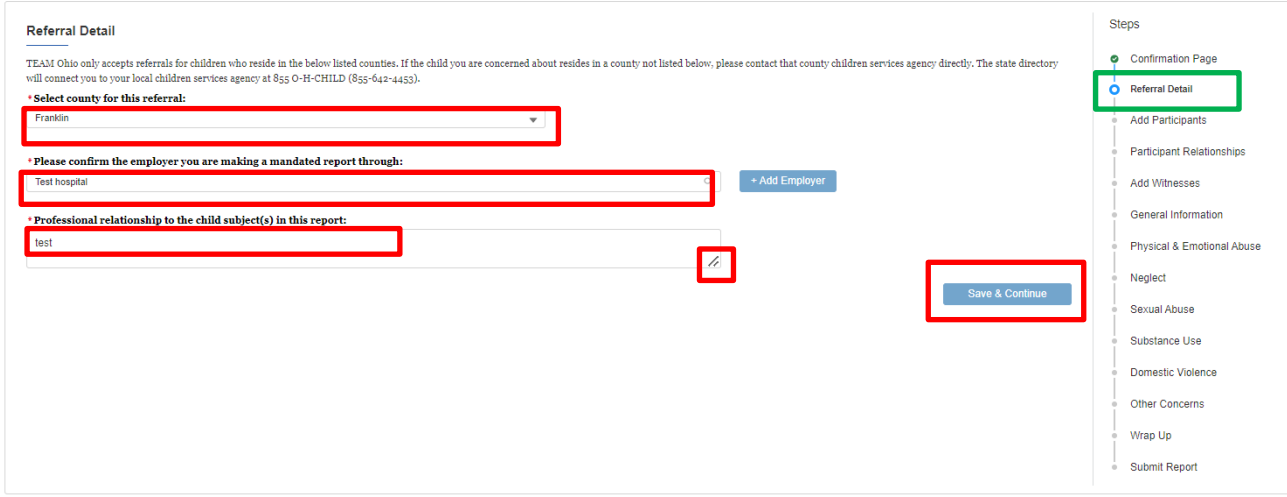

#### <span id="page-15-0"></span>**Add Participants Section**

In this section, it is important to add at least one **Child Subject of Report** and all household members you are aware of, along with any other individuals involved with the concerns. You will be asked to provide their demographic, address, and contact information, along with their role in the incident/concerns you are reporting. This information is important for Children Services to identify and locate the family, so please be as thorough as possible.

Please add a Participant record for each of the following people:

- The child(ren) you are concerned about (with a **Role** marked as **Child Subject of Report**).
- Parents/guardians/custodians of the child(ren), whether they live in the home or not.
- All household members
- All Alleged Perpetrators, whether they live in the home or not.
- 1. Click on the box for **+ New Participant**.

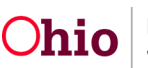

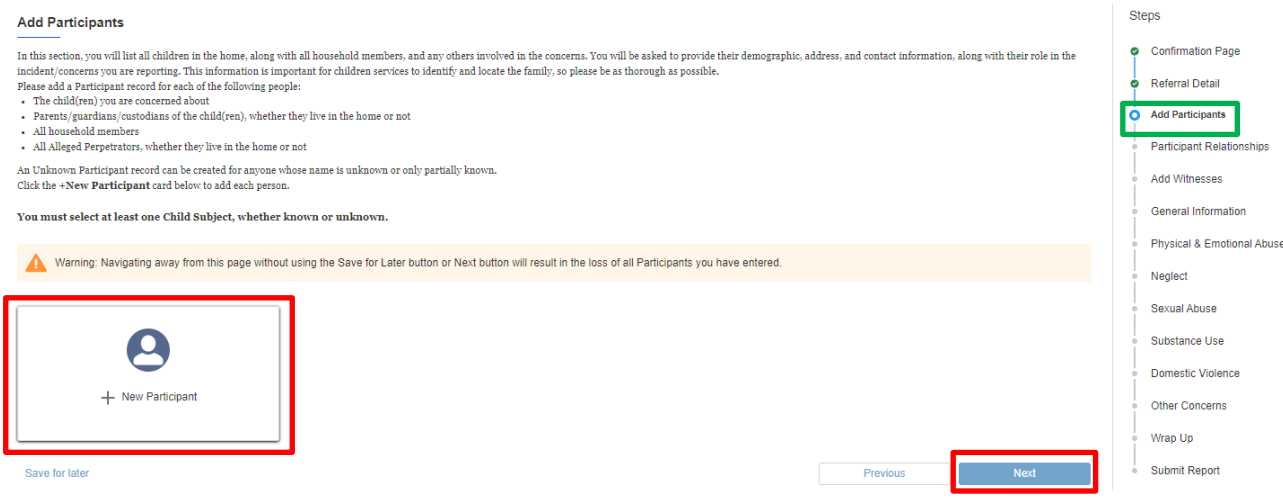

The **Participant Details** screen appears.

- 2. Enter/select as much information about the individual as you know/have access to. Once the extent of known information is entered, you may check the box at the top which indicates **Participant is unknown or partially known**. The fields on this screen include the following:
- \*First Name
- Middle Name
- \*Last Name
- Suffix
- \*Date of Birth use format MM-DD-YYYY or select from calendar icon. **Note:** If the exact date of birth is not known, you may check the box for Estimated DOB, DOB Unknown or enter Age Range (From Age – To Age).
- DOD (Date of Death) or check box for Deceased Date Unknown, if applicable.
- Gender
- SSN (Social Security Number)
- Hispanic/Latino
- \*Race (check all that apply)
- $*$ Role (see [Appendix B](#page-37-0) for a list of values and additional explanations of Roles). Check all that apply to the individual. One person may be an **Alleged Perpetrator**, **Caretaker** and **Custodian**, for example.
- \*Address (can select Unknown Address)
- Contact Type (Additional fields will appear to fill in based on the Contact Type selected, such as email or phone.)

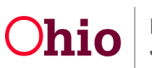

3. Click **Save** to add this information to the referral OR click **Cancel** to erase your entered information and return to the **Add Participants** screen.

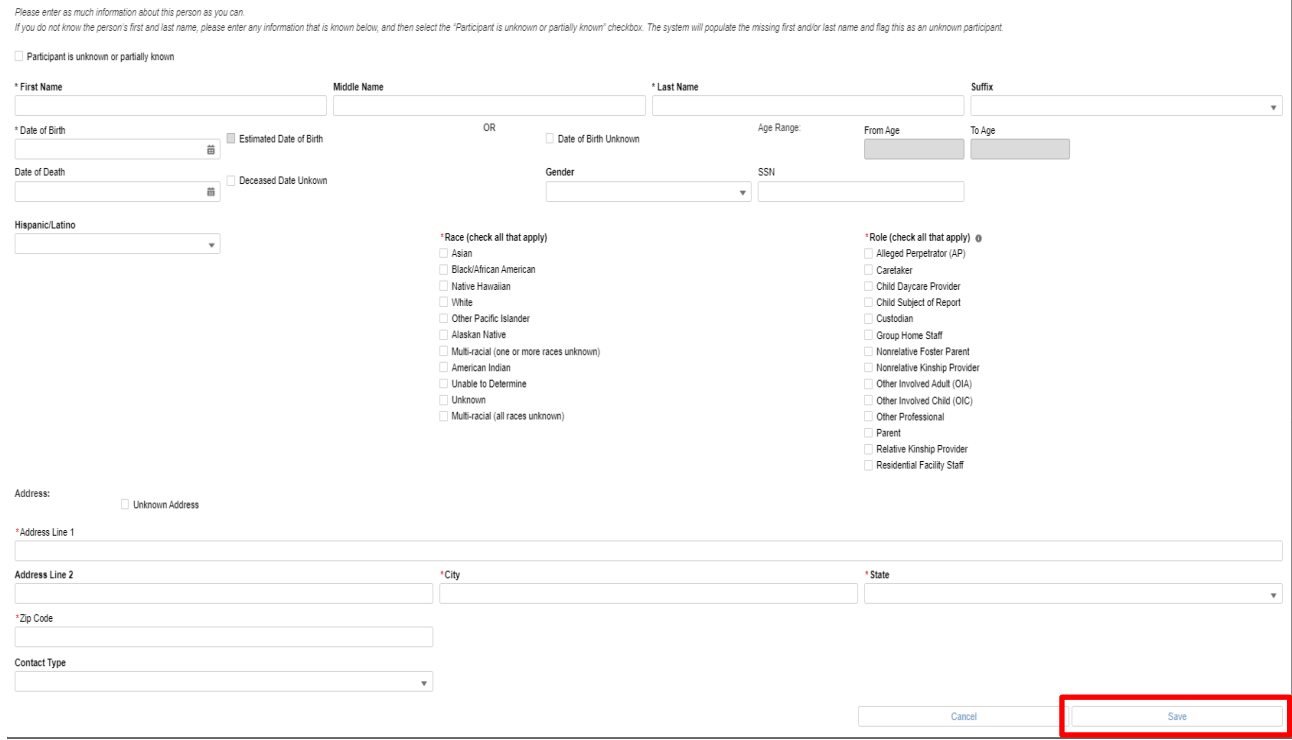

4. The entered individual will now display on the screen in a box with their name. The **+New Participant box** will be available to continue adding individuals to the Referral.

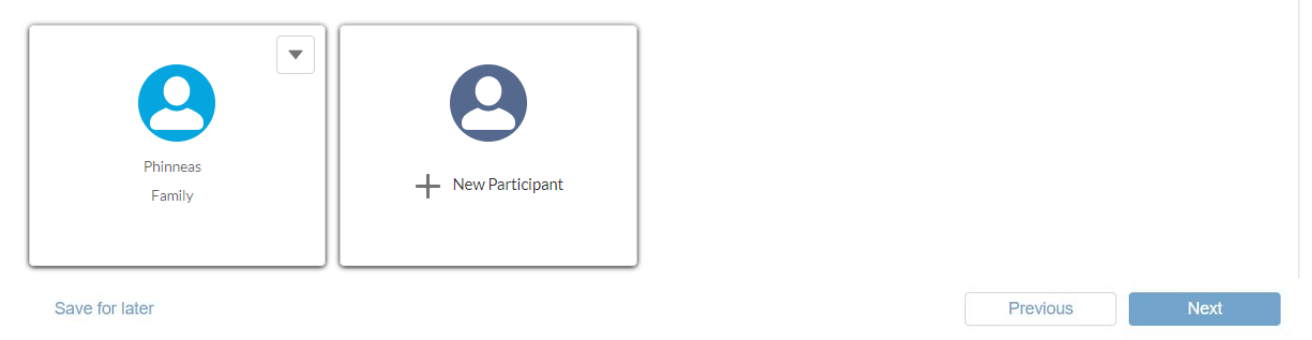

5. If you need to edit or remove an entered participant, click on the down arrow of the box of the individual and select **Edit Participant** or **Delete Participant** as applicable. **Edit Participant** will take you back to the details screen to modify their information. **Delete Participant** will bring up a confirmation screen asking if you are sure you want to permanently delete the participant. Click **OK** to delete or **Cancel** to retain that person's record.

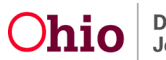

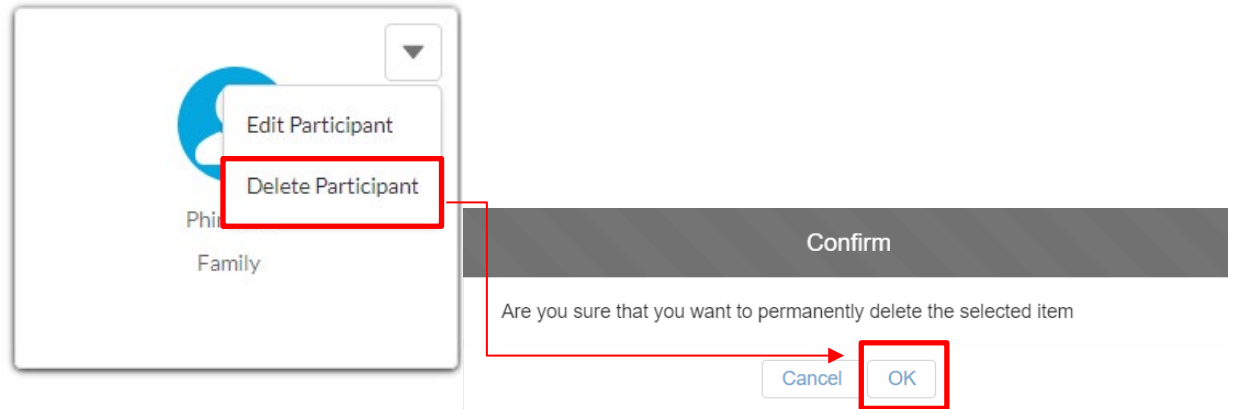

6. Continue adding individuals to the Referral until you have entered as many **Participants** as are known. Then, click **Next** to proceed to the **Participant Relationships** section.

**Note:** You may click **Previous** to return to the **Referral Details** section.

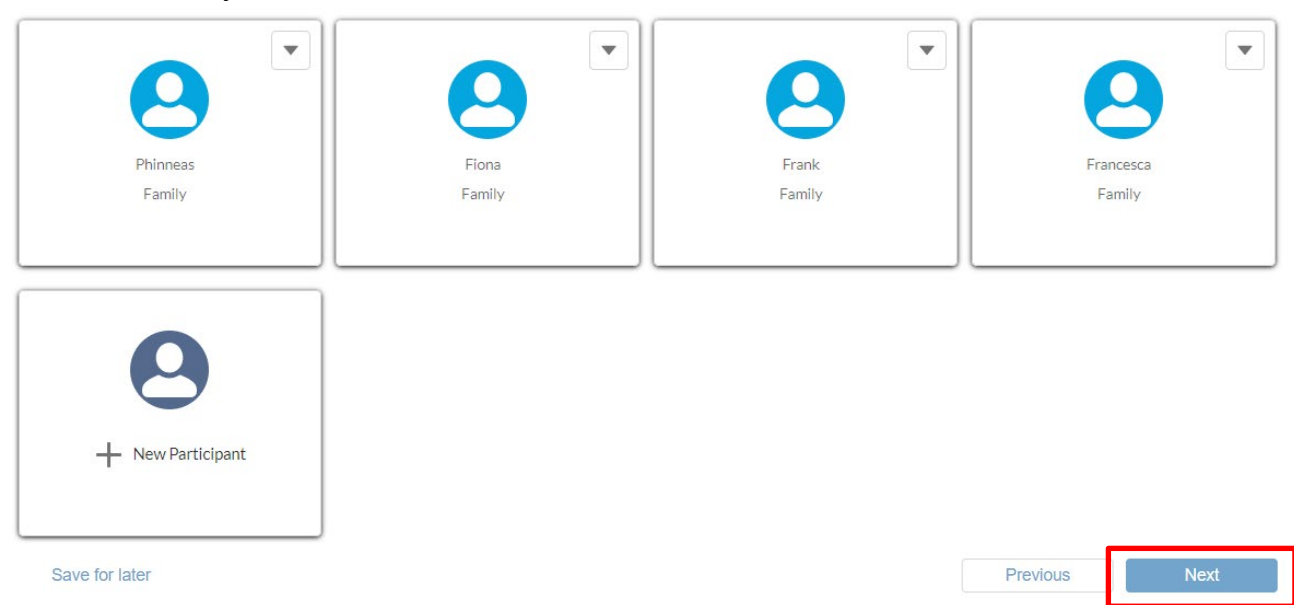

Warning: Navigating away from this page without using the Save for Later button or Next button will result in the loss of all Participants you have entered.

#### <span id="page-18-0"></span>**Participant Relationships Section**

1. Enter information about **Participant Relationships** in the text box explaining how the participants are related to one another

**Important:** Please provide detailed information to aid the PCSA in making appropriate screening decisions.

2. Then, click **Next** to proceed to the **Add Witnesses** section.

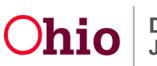

**Note:** You may click **Previous** to return to the **Add Participants** section.

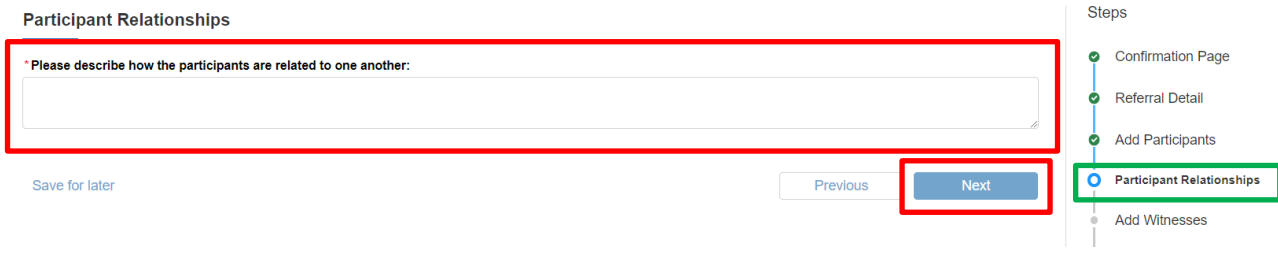

#### <span id="page-19-0"></span>**Add Witnesses Section**

**Note:** This section is optional and should be individuals who are not included as participants of the referral. You may click the **Next** button immediately to proceed to **General Information** if not applicable. If there are witnesses to the incident beyond those entered in the **Add Participants** section, follow these instructions:

1. Click the **+ New Witness** box.

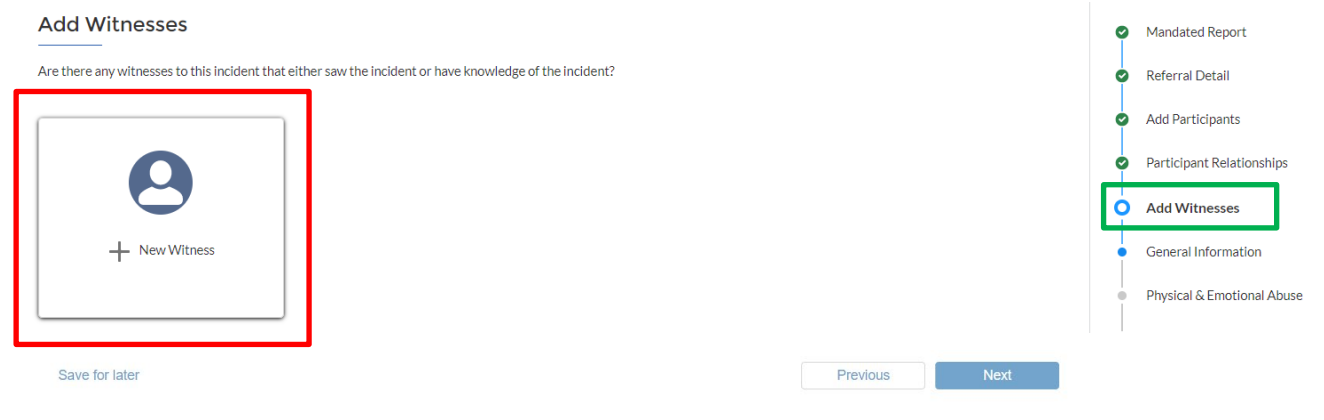

The Witness information screen appears.

- 2. Enter a **First Name** and/or **Last Name** \*
- 3. Enter an **Email** and/or **Phone** \*
- 4. Click **Save** to add this information to the referral or **Cancel** to delete the entered information and return to the **Add Witnesses** page.

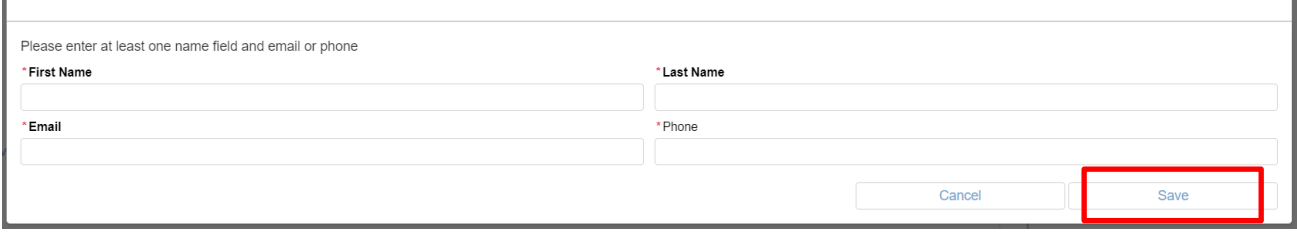

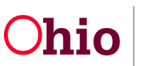

- 5. If you need to edit or remove an entered Witness, click on the down arrow of the box of the individual and select **Edit Witness** or **Delete Witness** as applicable.
	- o **Edit Witness** will take you back to the details screen to modify their information.
	- o **Delete Witness** will bring up a confirmation screen asking if you are sure you want to permanently delete the Witness. Click **OK** to delete, **Cancel** to retain that person's record.
- 6. Continue adding individuals to this section until you have entered as many **Witnesses**  as are known. Click **Next** to proceed to the **General Information** section.

#### **Note:** You may click **Previous** to return to the **Participant Relationships** section

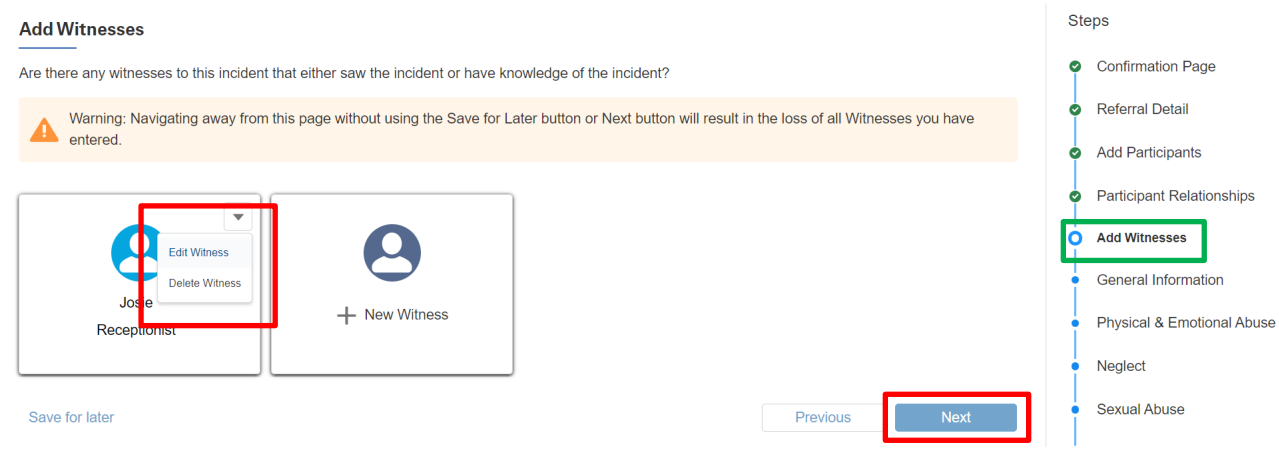

#### <span id="page-20-0"></span>**General Information Section**

- 1. Answer **Yes** or **No** for all three questions.
- 2. If answering **Yes** to **Has Law Enforcement been contacted or are they involved for the concerns in the report?**, answer the corresponding questions which dynamically display.

Important: On any question where an 'i' circle icon is located, hovering over that icon will provide additional information about the question or data needed.

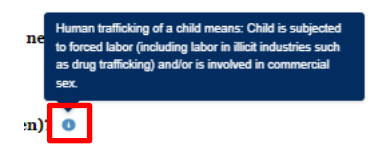

3. Click **Next** to proceed to the **Physical & Emotional Abuse** section.

**Note:** You may click **Previous** to return to the **Add Witnesses** section.

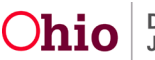

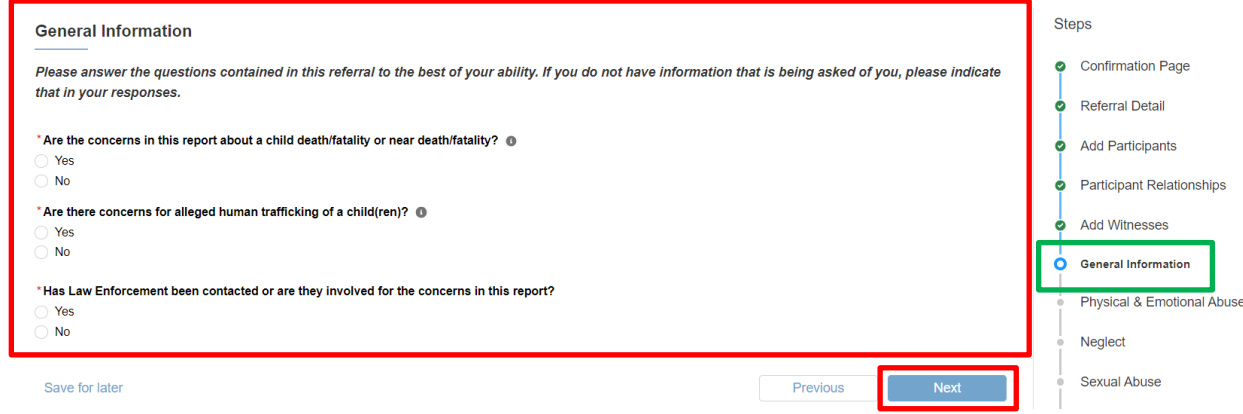

#### <span id="page-21-0"></span>**Physical & Emotional Abuse Section**

- 1. Answer **Yes** or **No** by clicking the corresponding circle for the question **Does this report involve concerns about any type of physical injury, mental/emotional injury or any dangerous act that could/did cause harm to child?**
- 2. If **No**, you may proceed to the **Neglect** section by clicking the **Next** button.
- 3. If **Yes**, check all the boxes that apply for concerns of **Physical & Emotional Abuse**.

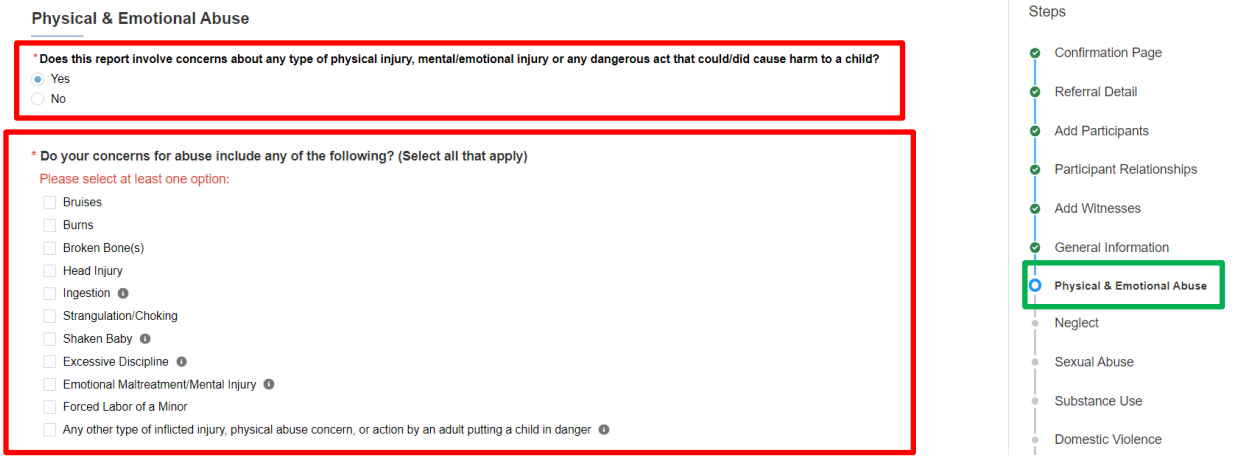

4. For each checked box, additional questions will dynamically appear below to provide details.

**Important:** Please be as detailed as possible when answering each question.

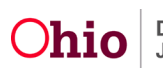

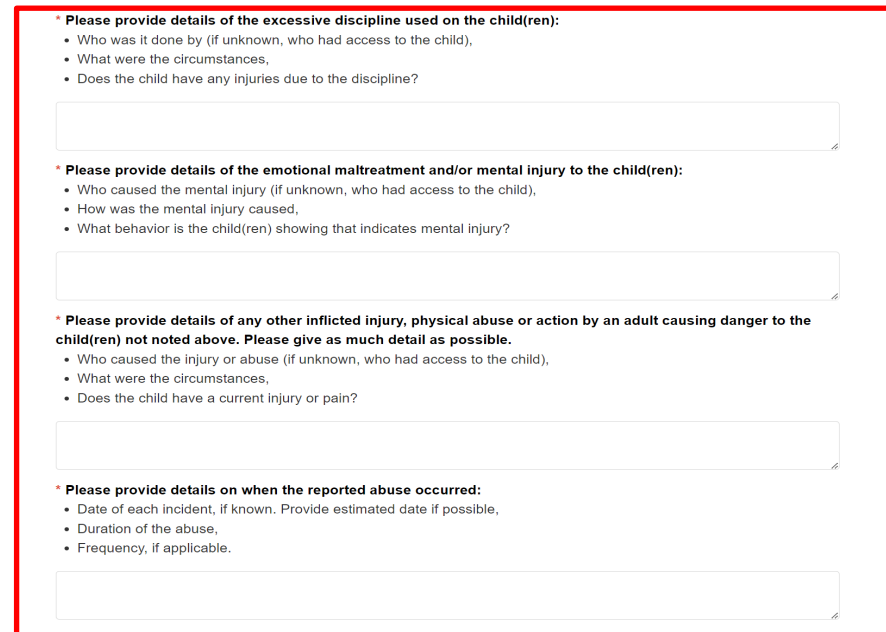

4. Answer the final questions at the bottom by clicking the appropriate circle button, answering the clarifying questions that will appear depending on the chosen response, then click **Next** to proceed to the **Neglect** section.

**Note:** You may click **Previous** to return to the **General Information** section.

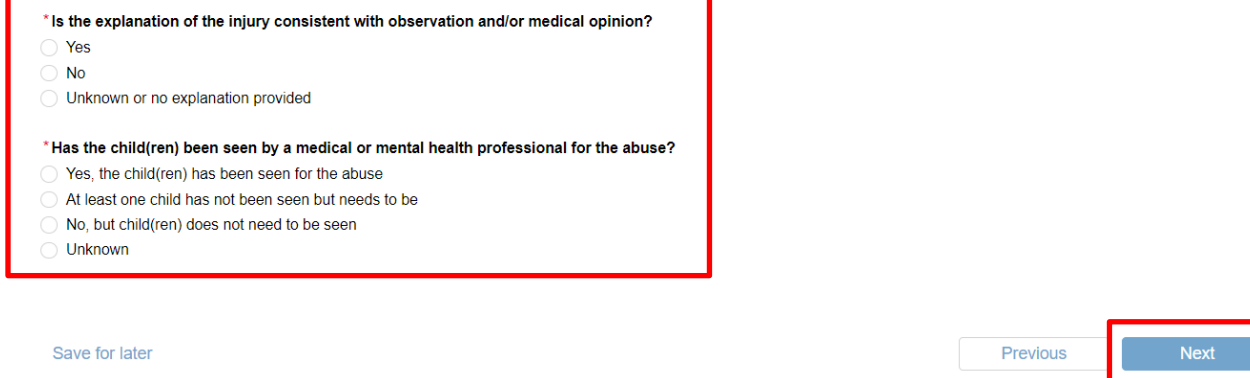

#### <span id="page-22-0"></span>**Neglect Section**

- 1. Answer **Yes** or **No** by clicking the corresponding circle button for the question **Does this report involve concerns about the child(ren)'s basic needs, living conditions, education, or medical needs?**
- 2. If **No**, you may proceed to the **Sexual Abuse** section by clicking the **Next** button.
- 3. If **Yes**, check all the boxes that apply for concerns of **Neglect**.

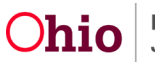

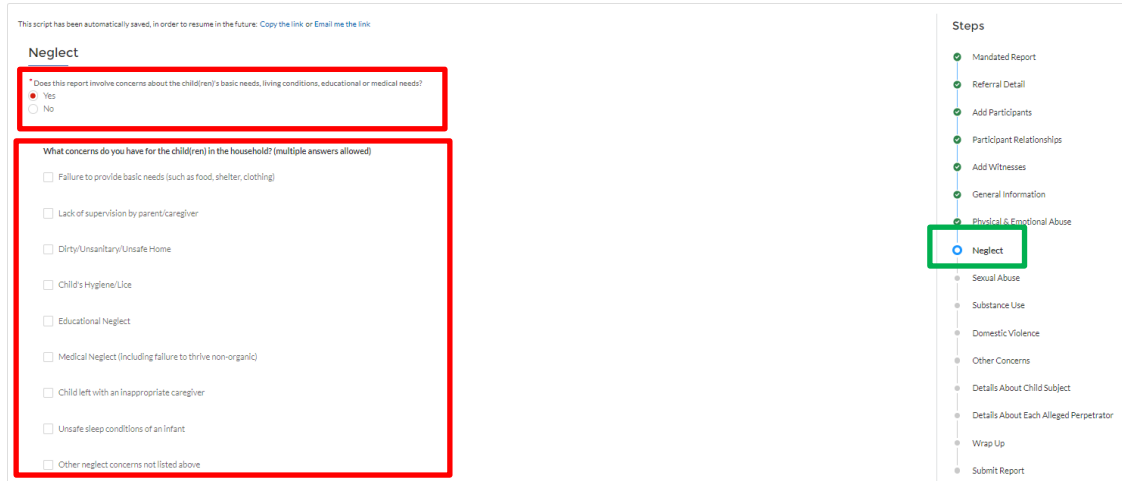

- 4. For each checked box, additional questions will dynamically appear below to provide details.
- 5. Answer the final question at the bottom then click **Next** to proceed to the **Sexual Abuse** section.

**Note:** You may click **Previous** to return to the **Physical & Emotional Abuse** section.

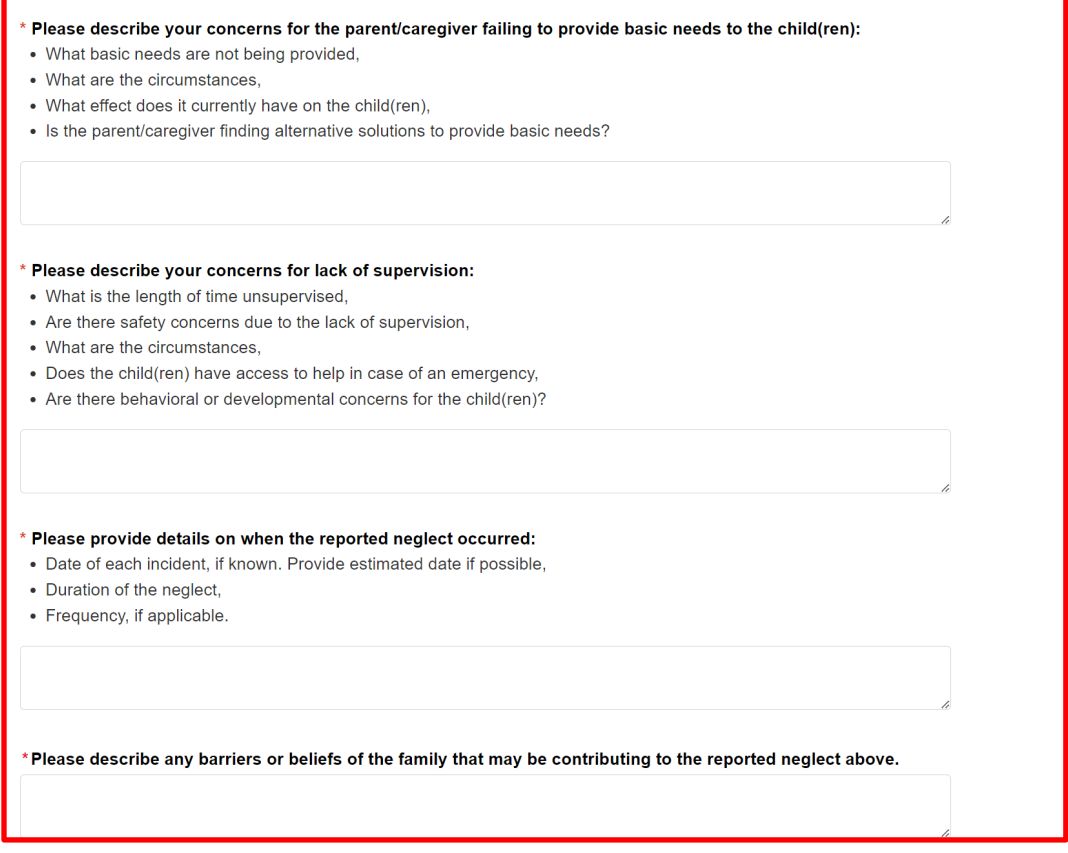

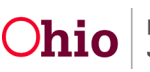

#### <span id="page-24-0"></span>**Sexual Abuse Section**

- 1. Answer **Yes** or **No** by clicking the corresponding circle button for the question **Does this report involve concerns about sexual abuse?**
- 2. If **No** is answered, you may proceed to the **Substance Use** section by clicking the **Next**  button.
- 3. If **Yes** is answered, check all the boxes that apply for concerns of **Sexual Abuse**.

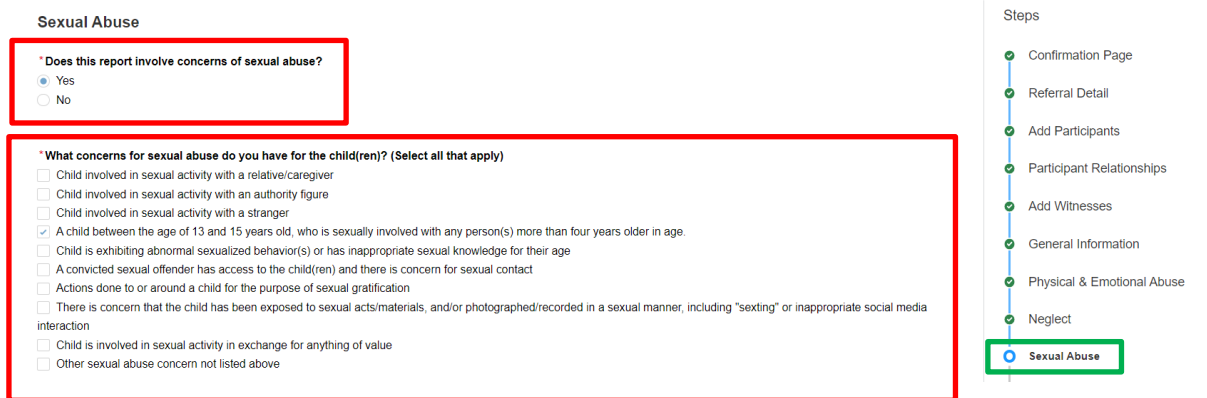

- 6. Provide information about each concern in the text box, being as detailed as possible.
- 7. Answer the final questions at the bottom by clicking the appropriate circle button, answering the clarifying questions that appear depending on the chosen response, then click **Next** to proceed to the **Substance Use** section.

**Note:** You may click **Previous** to return to the **Neglect** section.

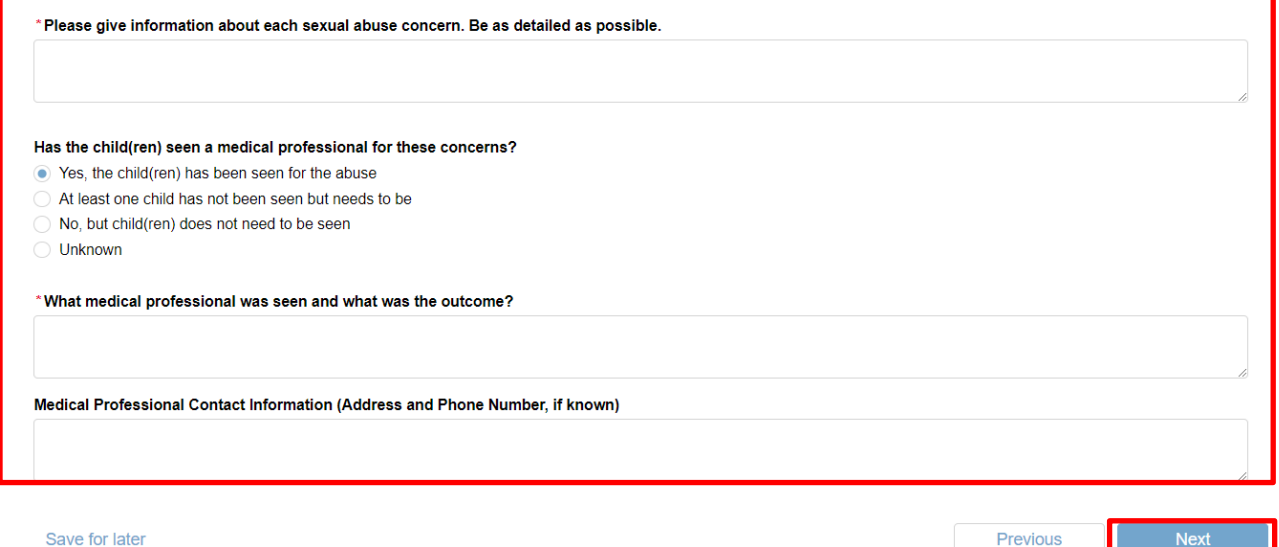

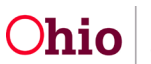

#### <span id="page-25-0"></span>**Substance Use Section**

1. Select one of the boxes for the question **Does this report involve any of the following substance use concerns?** Select all that apply or choose **None of the above**. If **None of the above** is selected, click **Next** to proceed to the **Domestic Violence**

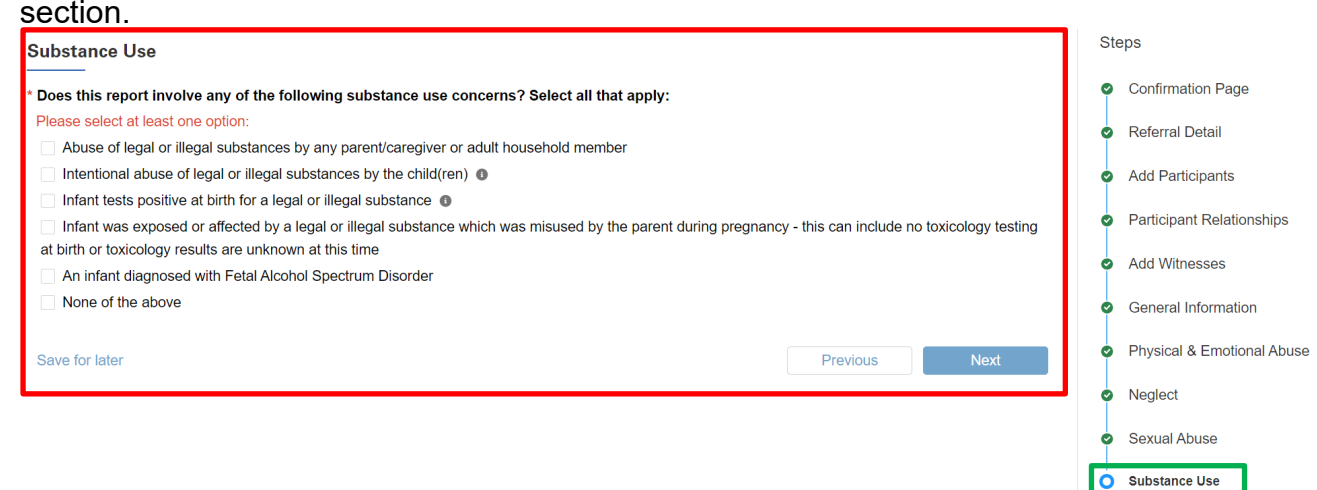

2. For each box checked other than **None of the above**, answer the questions which dynamically display as a result. Choosing any of the last three substance use concerns regarding a parent's use during pregnancy will trigger additional questions to meet the reporting requirements for **CARA** (the [Comprehensive Addiction & Recovery Act\)](https://jfs.ohio.gov/ocf/CARA-PowerPoint-MedicalCommunityProviders.stm), including Plan of Safe Care information. When all questions have been completed, click **Next** to proceed to the **Domestic Violence** or the **Substance Use Continued** (if applicable) section.

**Note:** You may click **Previous** to return to the **Sexual Abuse** section.

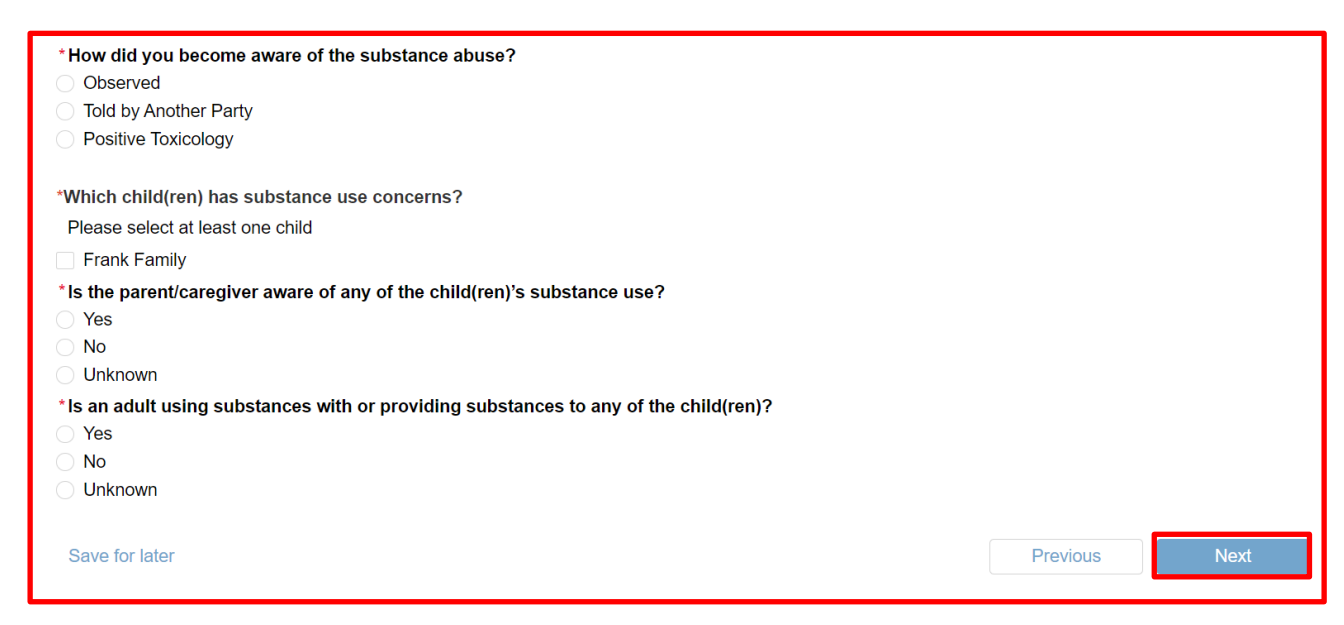

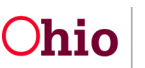

#### <span id="page-26-0"></span>**Plan of Safe Care Section**

If the Substance Use concerns noted in the prior section were about an infant, additional questions will need to be answered on this screen. This information applies to all infants 12 month and younger if:

- The infant was prenatally exposed to substance misuse (legal and/or illegal),
- The infant is demonstrating symptoms of withdrawal, and/or
- The infant is diagnosed with Fetal Alcohol Spectrum Disorder.

Fill out this section to the best of your ability to assist the PCSA in determining if an adequate Plan of Safe Care is in place. If you are unsure about the service information, please select the closest applicable response and provide any known information.

- 1. Select the response(s) by clicking the appropriate box and answering any questions which dynamically display as a result. This is information is required for compliance with CARA as detailed in **Ohio Administrative Code Chapter 5101:2-36**.
- 2. Click **Next** to proceed to the **Domestic Violence** section. **Note:** You may click **Previous** to return to the **Substance Use** section.

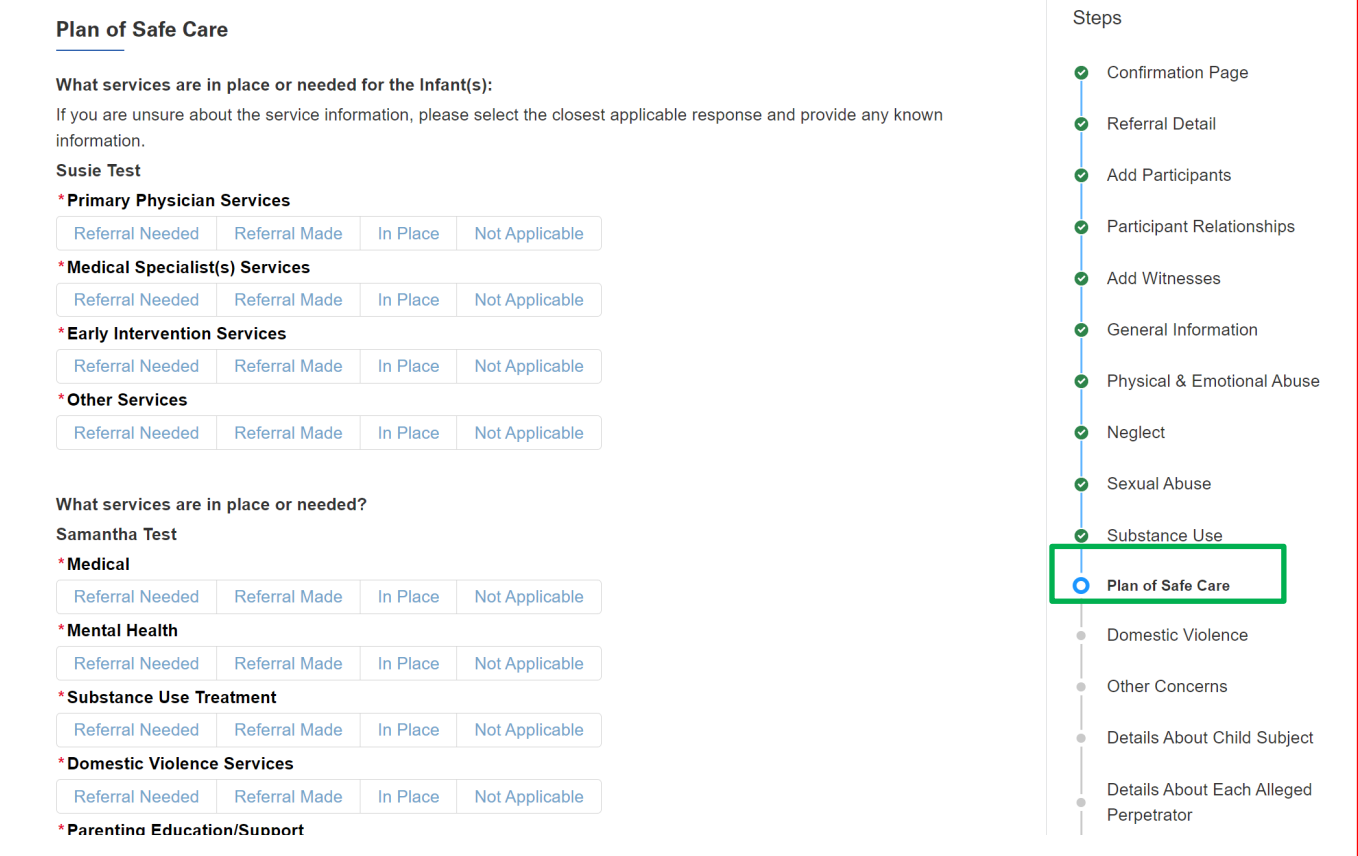

#### <span id="page-26-1"></span>**Domestic Violence Section**

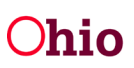

- 1. Answer **Yes** or **No** by clicking the corresponding radio button for the question **Do you have any concerns for domestic violence within the household?**
- 2. If **No** is answered, you may proceed to the **Other Concerns** section by clicking the **Next** button.
- 3. If **Yes** is answered, answer the resulting questions, and check the boxes that apply for concerns of **Domestic Violence**.

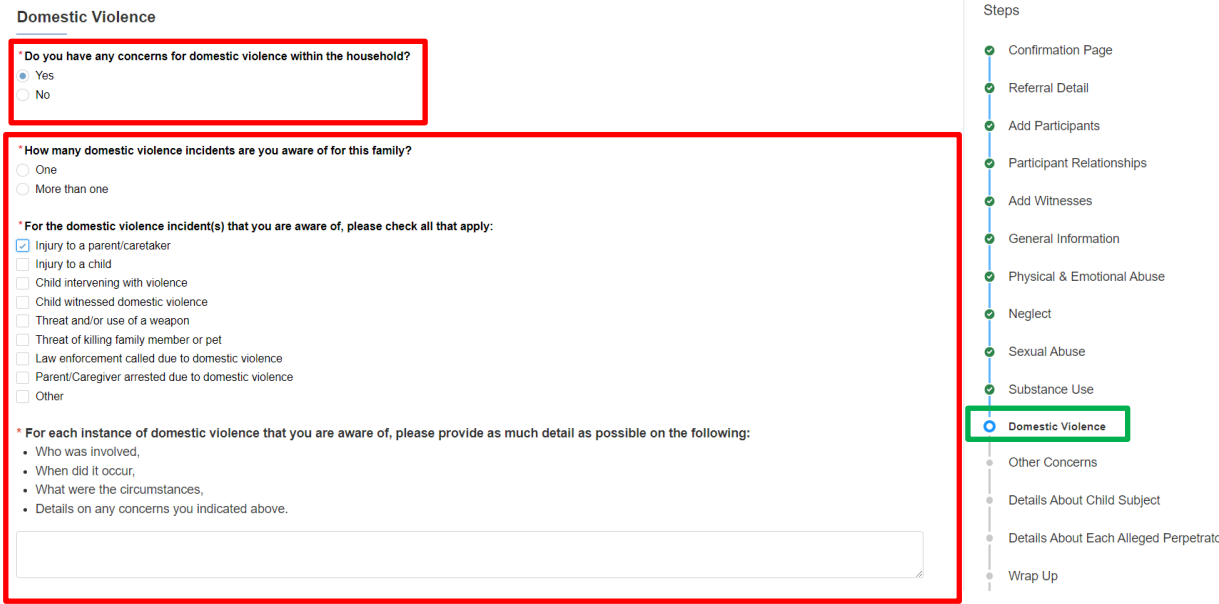

- 4. Answer each question that dynamically displays based on the responses to your concerns of **Domestic Violence**.
- 5. You will be asked about any controlling behaviors of the caregivers, whether you answer 'Yes' or 'No' to the domestic violence concerns.
- 6. When all questions have been completed, click **Next** to proceed to the **Other Concerns** section.

**Note:** You may click **Previous** to return to the **Substance Use** section(s).

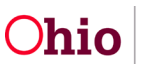

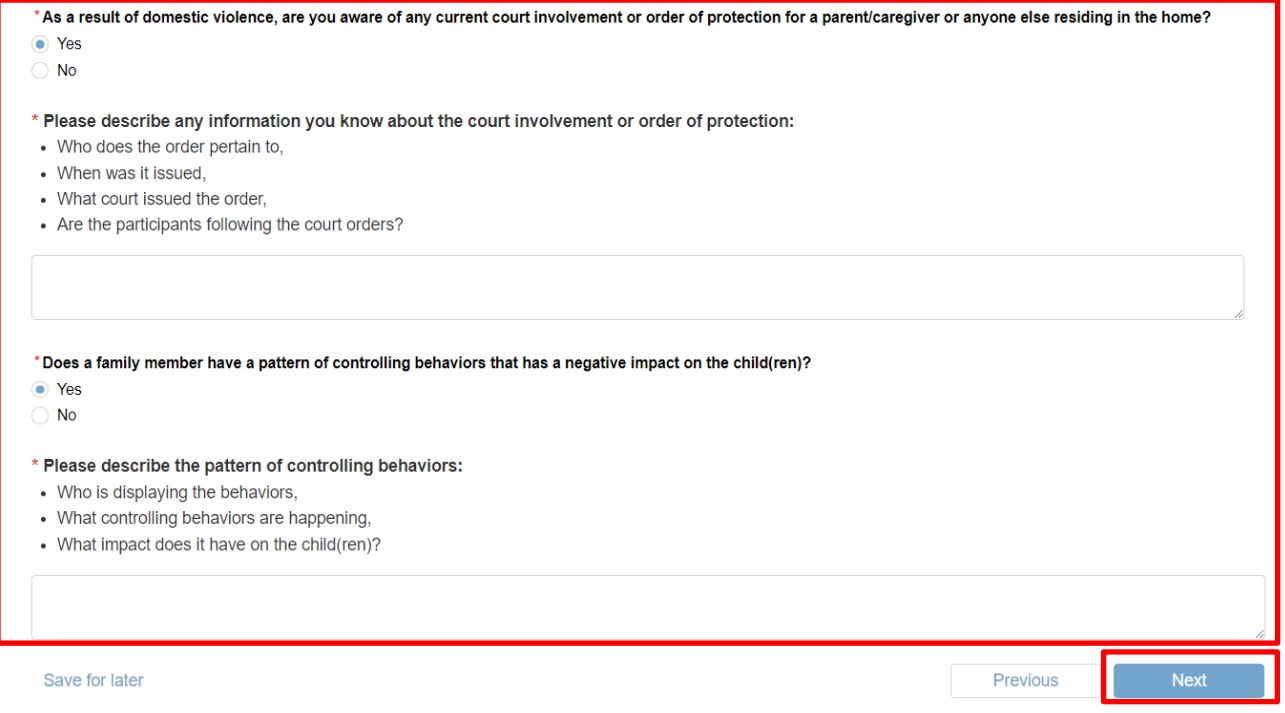

#### <span id="page-28-0"></span>**Other Concerns Section**

1. Select one of the boxes for the question **Are you reporting concerns regarding any of the following categories?** Select all that apply or choose **None of the above**. If **None of the above** is selected, click **Next** to proceed to the **Details About Child Subject** section.

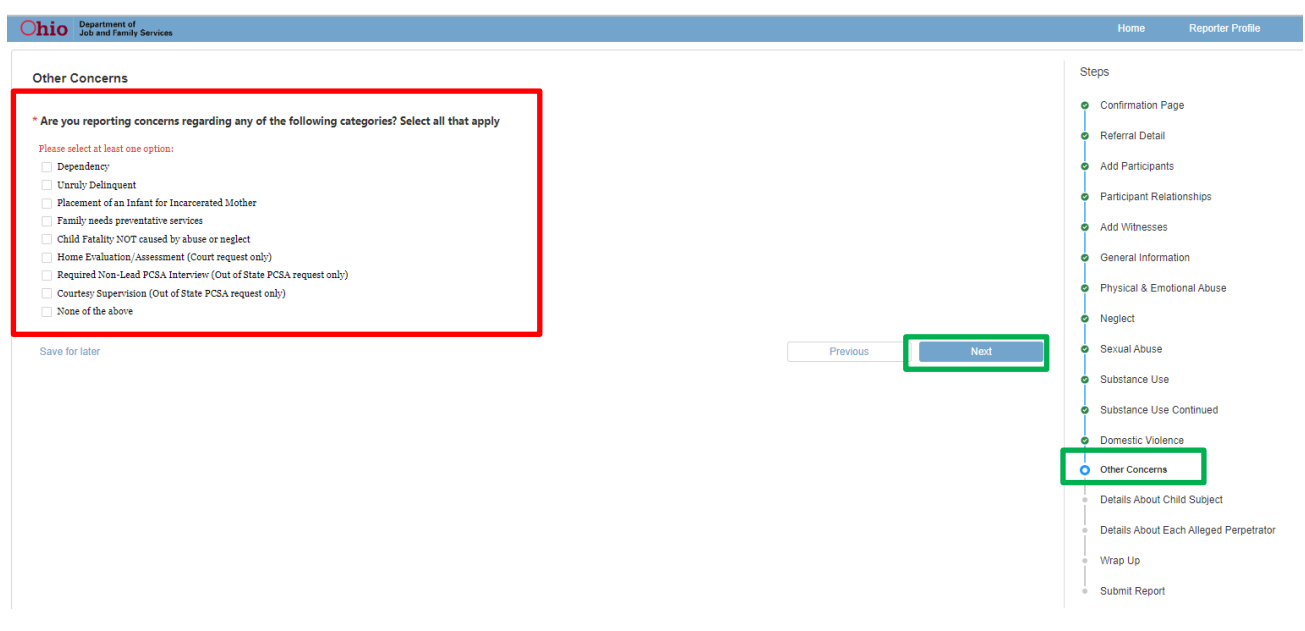

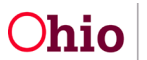

2. For each box checked other than **None of the above**, answer the questions which dynamically display as a result. When all questions have been completed, click **Next** to proceed to the **Details About Child Subject** (if applicable) section or the **Wrap Up** section.

**Note:** You may click **Previous** to return to the **Domestic Violence** section.

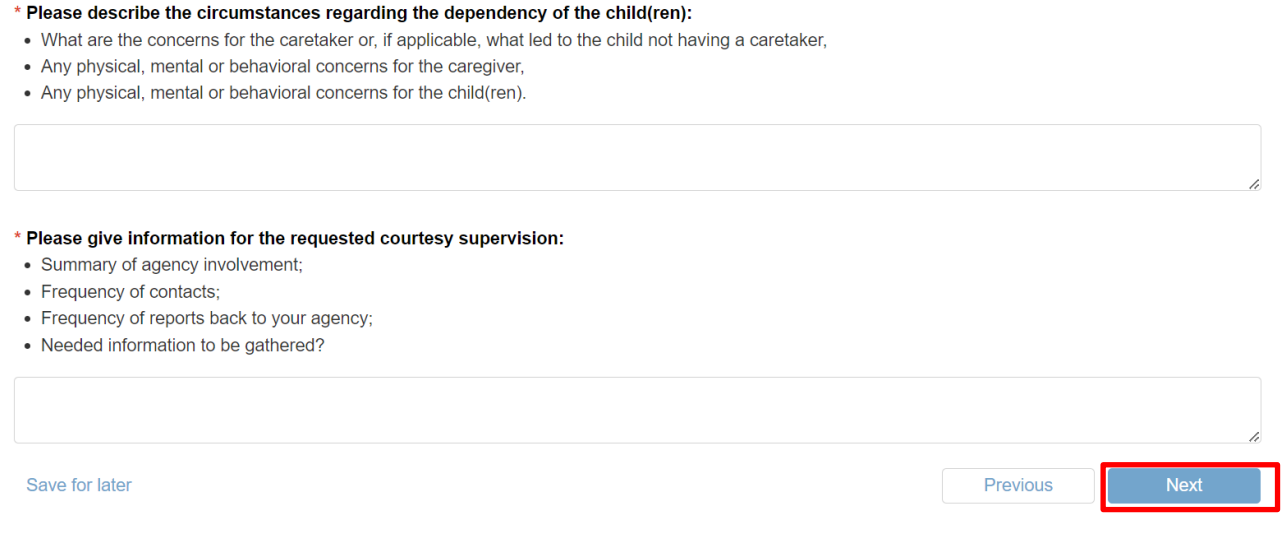

#### <span id="page-29-0"></span>**Details About Child Subject**

- 1. Answer the questions regarding **Details About Child Subject(s)**, who will be listed on this screen as entered earlier in the Referral. Based on the responses chosen, additional questions will dynamically display.
- 2. When all questions have been completed, click **Next** to proceed to the **Wrap Up** or the Details About Each Alleged Perpetrator section.

**Note:** You may click **Previous** to return to the **Other Concerns** section.

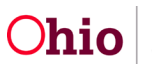

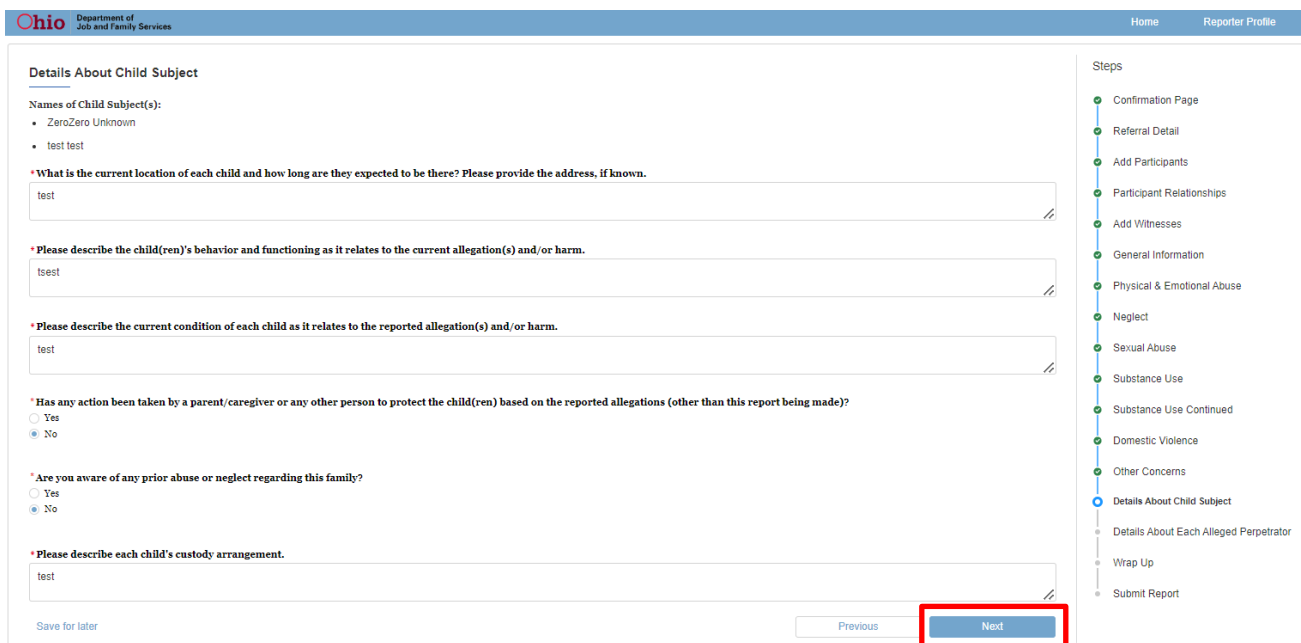

#### <span id="page-30-0"></span>**Details About Each Alleged Perpetrator (if applicable)**

- 1. Answer the questions regarding **Details About Each Alleged Perpetrator**, who will be listed on this screen if entered earlier in the Referral.
- 2. When all questions have been completed, click **Next** to proceed to the **Wrap Up** section.

**Note:** You may click **Previous** to return to the **Details About Child Subject(s) Concerns** section.

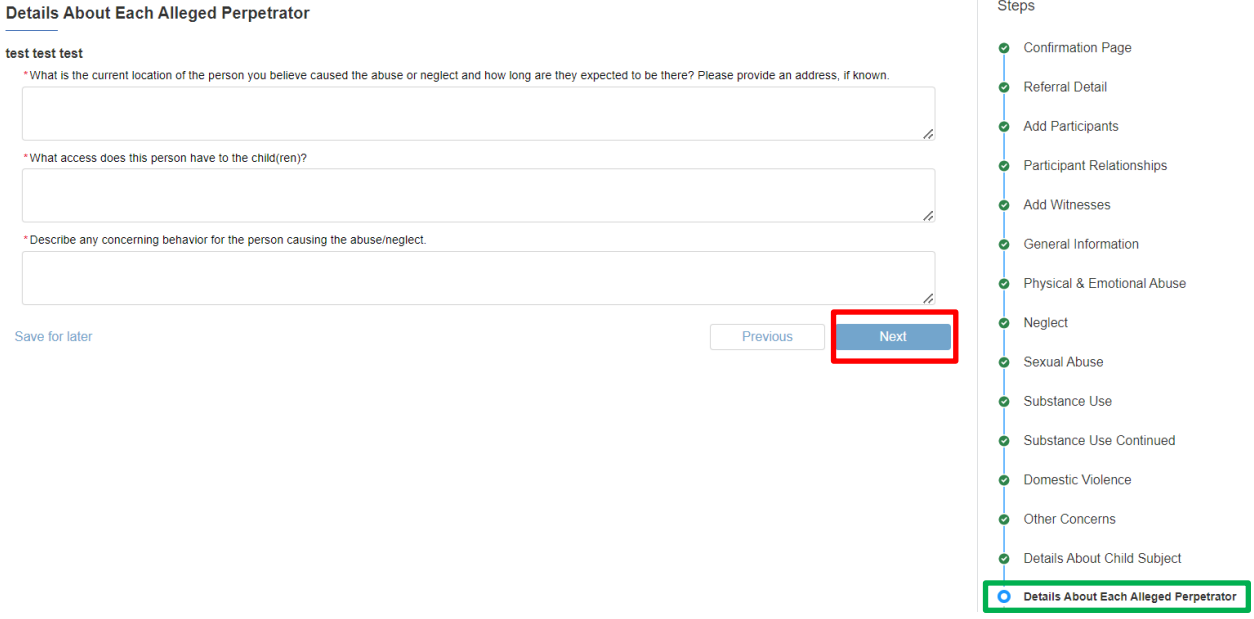

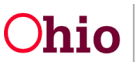

#### <span id="page-31-0"></span>**Wrap Up Section**

- 1. Answer the questions:
	- o **Are there are any other concerns for the family or household that you have not yet stated in this referral that you believe would be important for the agency to know?**
	- o **If the agency needs additional information regarding this referral, please provide the best time(s) within the next 24 hours that you can be contacted by phone. Provide the phone number, if different than the phone number listed on your account in the narrative boxes provided.** 
		- **Important: Please give detailed information and make every effort to speak to the PCSA if you are contacted back about your report.**
		- Decisions must be made **within 24 hours of receipt** of the information.If the PCSA is unable to get in contact with you for additional needed information, they will be required to complete the screening decision based on the information they have.
- 2. When all questions have been completed, click **Next** to proceed to the **Submit** section. **Note:** You may click **Previous** to return to the **Details About Child Subject** section.

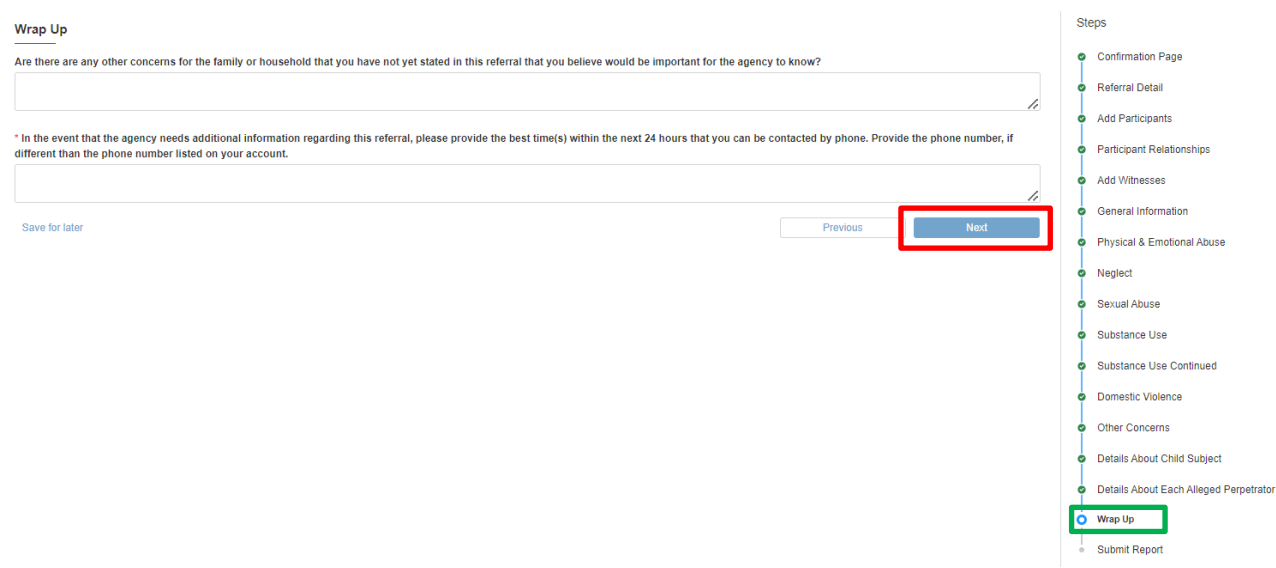

#### <span id="page-31-1"></span>**Submit Report Section**

In this section, you can upload any relevant documents that might be helpful for the agency receiving your referral.

- You can upload documents up until the time of a screening decision being made.
- Although uploading supporting documentation is optional, items like photos, videos, audio files, medical reports, etc. often aid PCSAs in making screening decisions.

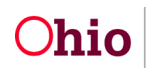

- If you have questions or concerns about providing supporting documentation, please consults your agency's policies regarding reports to children services, when applicable.
- 1. Click the **Upload Files** button.

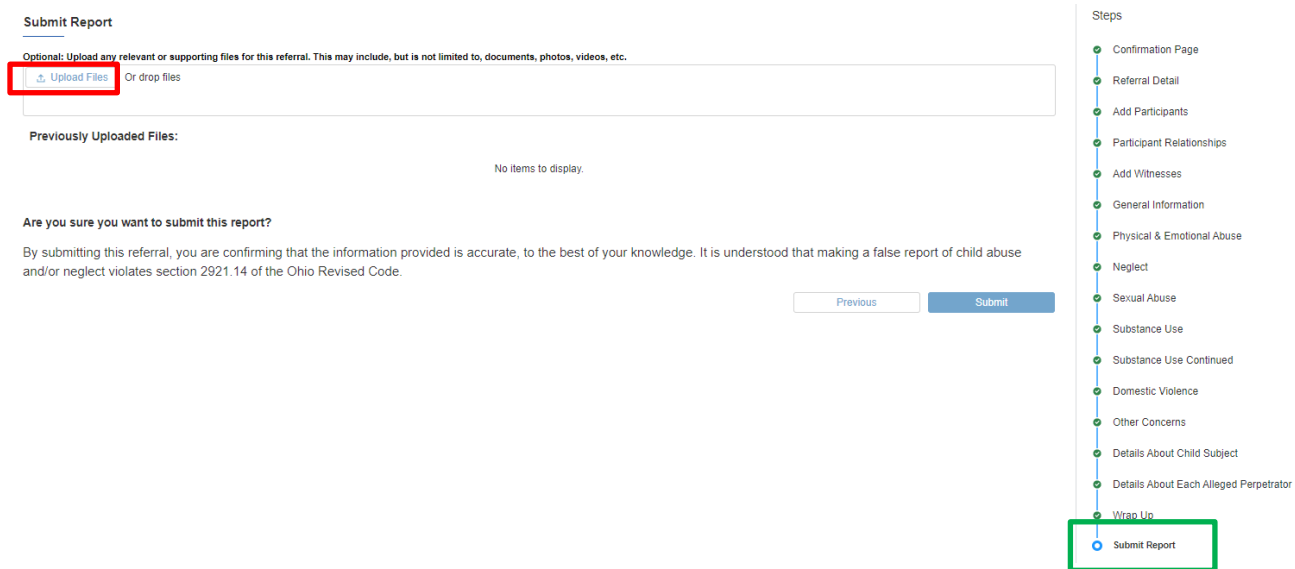

- 2. Select a file from your device to attach by clicking on it and placing it in the file name area.
- 3. Click the **Open** button

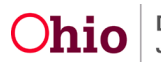

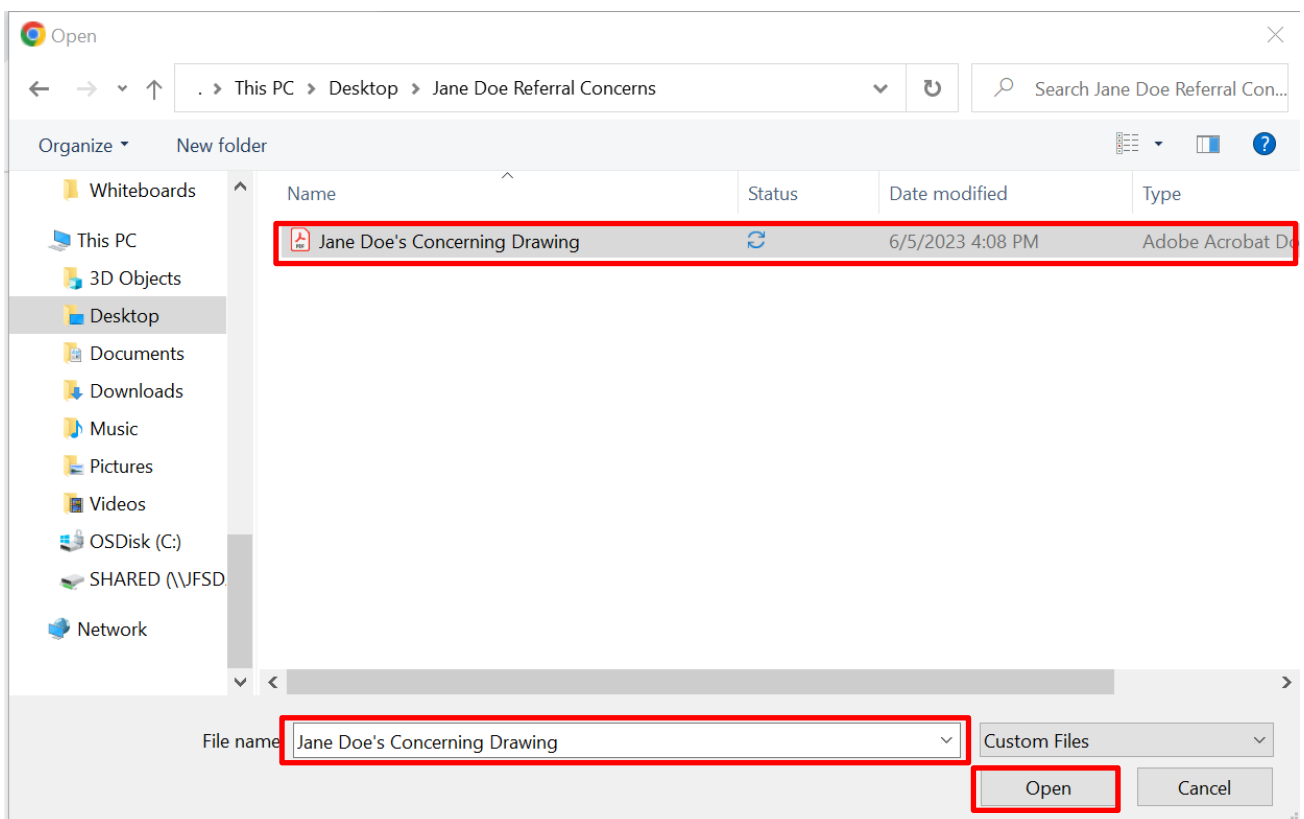

4. An **Upload Files** dialogue box will appear to confirm the document has been added successfully with a blue progress bar and a green check when complete. Click **Done** to add the file to the Referral record.

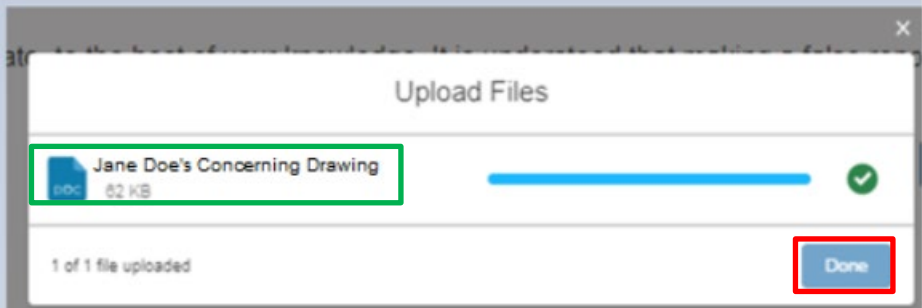

- 5. You may add additional documents by repeating steps 1-4 above.
- 6. To delete a saved document, click on the trash can icon next to the document name. **Note:** no confirmation screen will be received, the system will immediately remove the document.

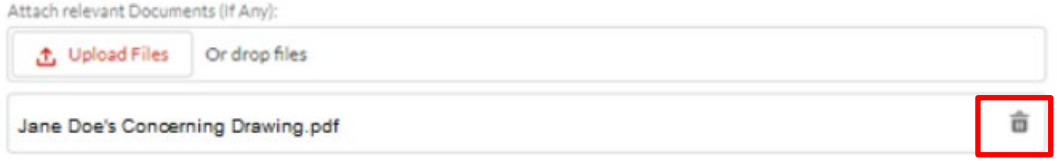

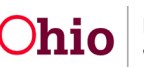

- 7. Click the **Submit** button (or click **Previous** to review other sections entered prior to submission).
- 8. If the system finds any errors to the submission, they will be listed on the Failed to Submit page. If these occur, make note of the area(s) which need correction, then select the **Go Back** button to edit the areas of the Referral needed.

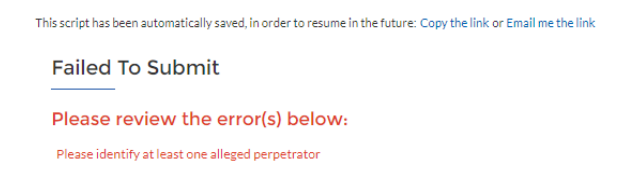

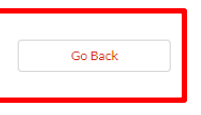

- 9. If all areas of the Referral report have been satisfied, you'll receive the following confirmation message. Click the **Return Home** button, which will take you to the Home page.
- 10. If you start a referral, but do not finish it, **TEAM Ohio** will notify you by email to complete or cancel the referral at the 4-hour mark, 12-hour mark, and 23-hour mark. After this, the reporter will receive daily email reminders until they submit or cancel their inprogress referral.

#### **Submitted Successfully!**

Your referral has been submitted successfully.

**Return to Home** 

#### <span id="page-34-0"></span>**Managing Referrals**

- 1. From the home page, you may take the following actions on your created Referrals:
- 2. Click the **View** icon  $(\triangle^{\circ})$  to review any Submitted Referrals.

**Note:** You cannot edit once the Referral has been Submitted.

3. Click the **Edit** icon (  $\leq$  )to return to any In-Progress Referral that has not been submitted to continue working on it.

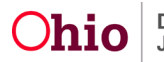

4. Click the **Cancel** icon  $(\triangle^{\perp})$  to delete any In-Progress Referral that has been started in error and/or is no longer needed.

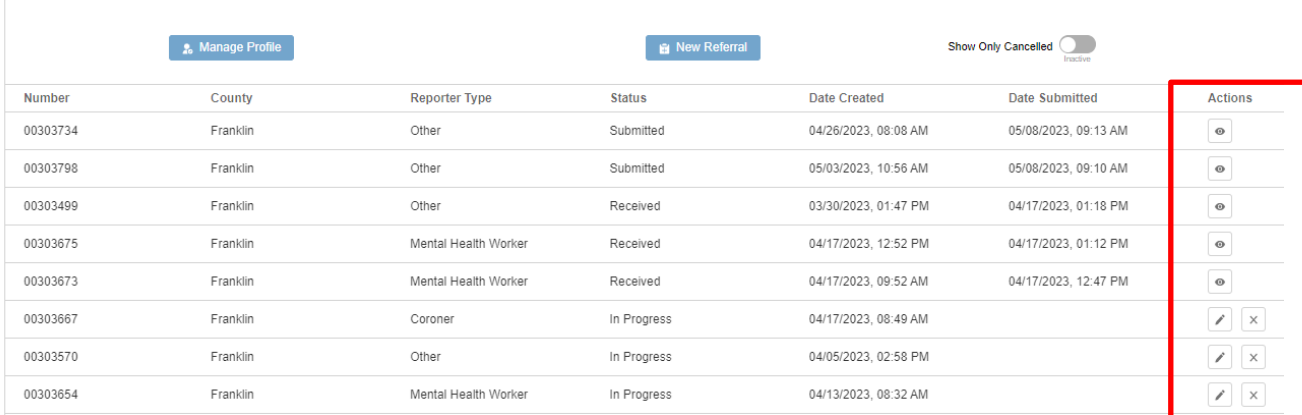

## <span id="page-35-0"></span>**What Happens After I Submit a Referral?**

Once your referral is submitted, you will receive an email notification for the successful submission.

The referral will automatically be sent to the appropriate Public Children Services Agency (PCSA) for review within 24 hours. In this review, the PCSA will determine whether the reported concerns meet state guidelines for agency involvement and if law enforcement notification is required.

When a decision has been made on the referral, an email notification will be sent to you with the updated status. If agency involvement was initiated, an email notification will be sent to you at the conclusion of the assessment/investigation. Screening Decisions:

- **Screened In**: This status means that the PCSA will be opening an assessment or investigation regarding the referral that was submitted.
- **Screened Out**: This status means that the PCSA determined that the referral submitted did not meet criteria to open an assessment or investigation.
- **Referred to Other County**: This status means that the PCSA that reviewed the referral determined that another county PCSA held jurisdiction over the decision. The receiving PCSA sends the referral to the appropriate PCSA, who then decides to screen in or screen out.

If you become aware of further concerns for children you have reported on, a new referral should be submitted through **TEAM Ohio** or by contacting the county agency directly. If you obtain additional information regarding a family that you feel the PCSA should be aware of, please contact the agency directly.

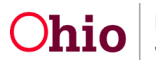

#### <span id="page-36-0"></span>**Help**

If access issues are encountered attempted to utilize **TEAM Ohio**, please contact [SACWIS\\_ACCESS@jfs.ohio.gov.](mailto:SACWIS_ACCESS@jfs.ohio.gov)

If you encounter technical difficulties while using **TEAM Ohio**, please contact the OFC Automated Systems Help Desk at **SACWIS\_HELP\_DESK@jfs.ohio.gov.** Please CC: [Janna.Warren2@jfs.ohio.gov](mailto:Janna.Warren2@jfs.ohio.gov) and use the Subject: \*Priority TEAM Ohio Issue. Please provide screenshots if available.

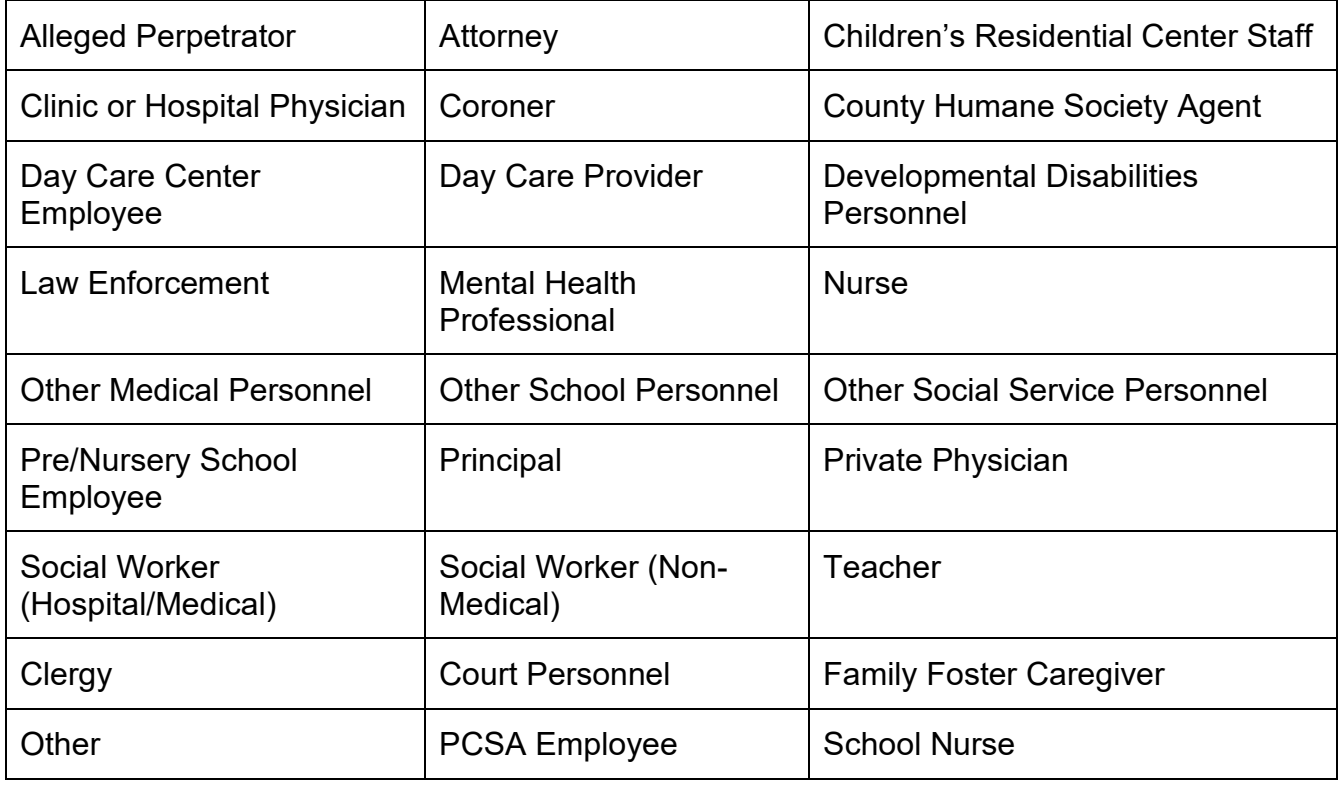

#### <span id="page-36-1"></span>**Appendix A – List of Role/Titles in Employer Records**

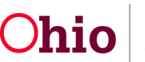

## <span id="page-37-0"></span>**Appendix B – List of Roles in Participant Details**

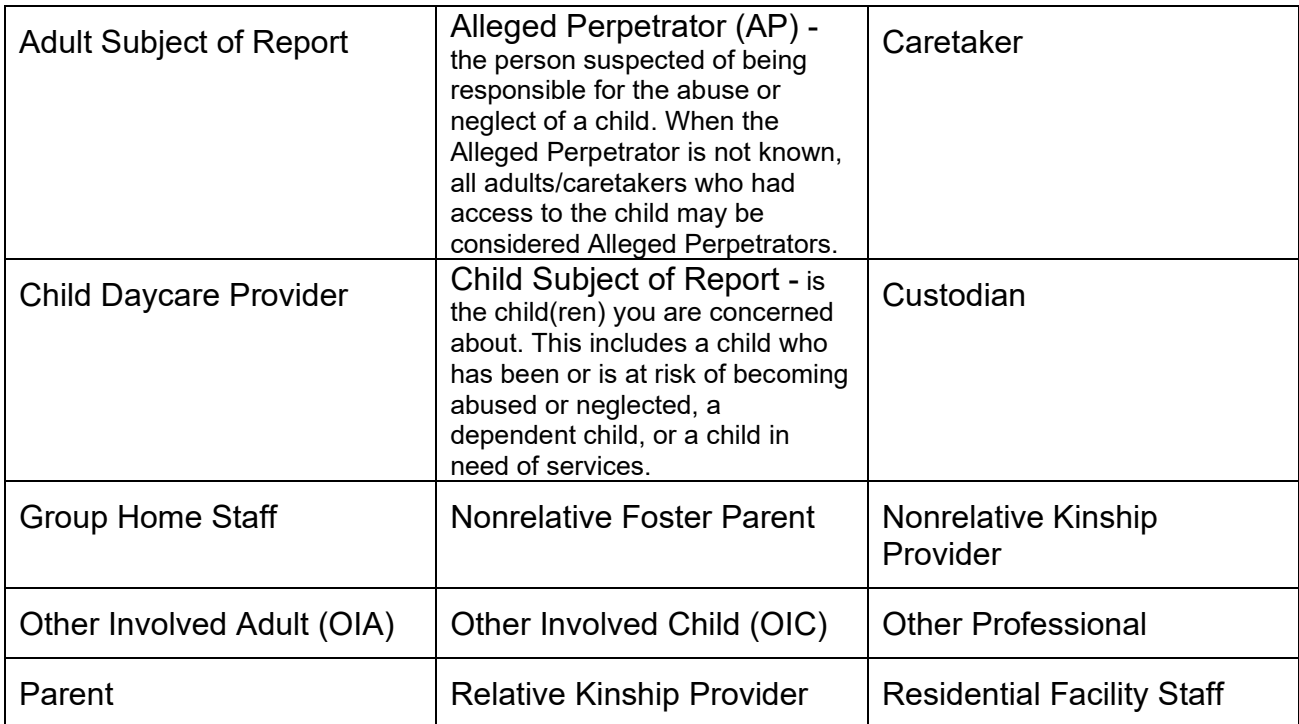

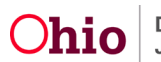